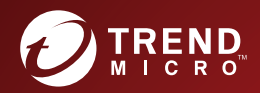

# 管理员指南 趋势科技™ 移动安全™企业版 (适用于安全扫描部署模式)

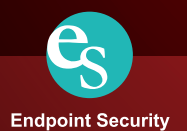

趋势科技(中国)有限公司保留不经提示修改本文档及其中所述产品的权利。 在安装和使用本产品之前,请详阅自述文件、发行说明和最新版本的相应用户 文档,这些文档可以通过趋势科技的以下网站获得:

<http://docs.trendmicro.com/zh-CN/home.aspx>

趋势科技、趋势科技 t-球徽标、防毒墙网络版和 TrendLabs 是趋势科技(中 国)有限公司/Trend Micro Incorporated 的商标或注册商标。所有其他产品或公 司名称可能是其各自所有者的商标或注册商标。

版权所有 © 2017. 趋势科技(中国)有限公司/Trend Micro Incorporated。保留 所有权利。

文档编号 TSCM98142/180126

发布日期:2017 年 11 月

趋势科技™ 移动安全企业版用户文档介绍了产品的主要功能并提供了针对生产 环境的安装说明。在安装或使用产品之前,请阅读该文档。

有关如何使用该产品中特定功能的详细信息,请参阅联机帮助与趋势科技网站 上的知识库。

趋势科技一直致力于改进其文档。如对该文档或趋势科技的任何其他文档有任 何问题、意见或建议,

请通过 [service@trendmicro.com.cn](mailto:%20docs@trendmicro.com) 与我们联系。

[我们始终欢迎您的反馈。](http://www.trendmicro.com/download/documentation/rating.asp)

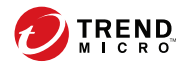

# 目录

## 前言

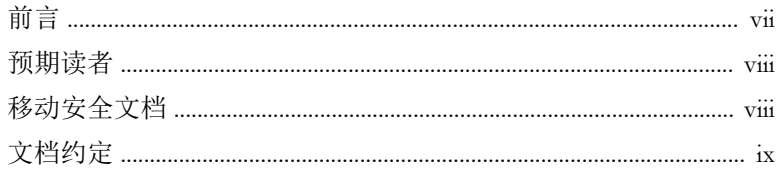

## 第1章: 简介

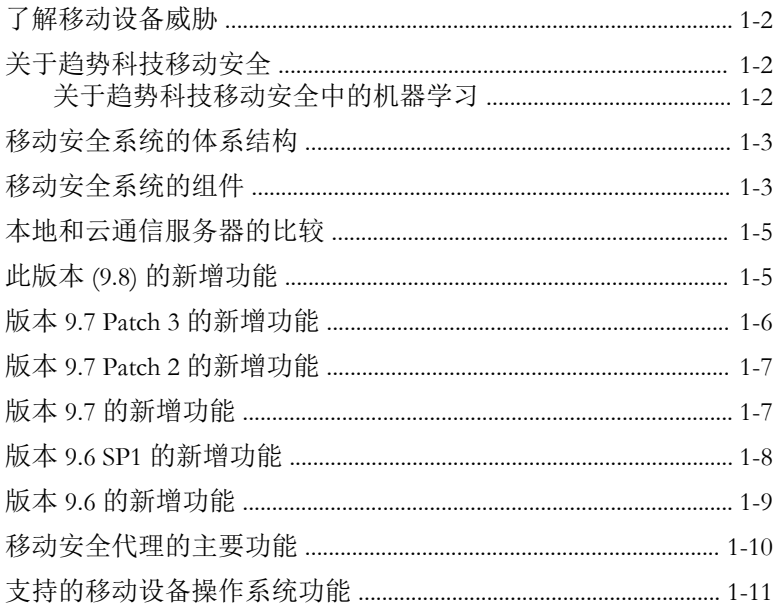

## 第2章:移动安全入门

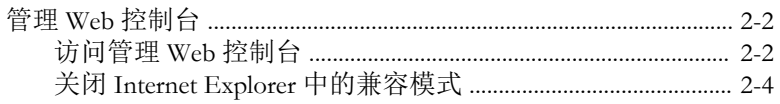

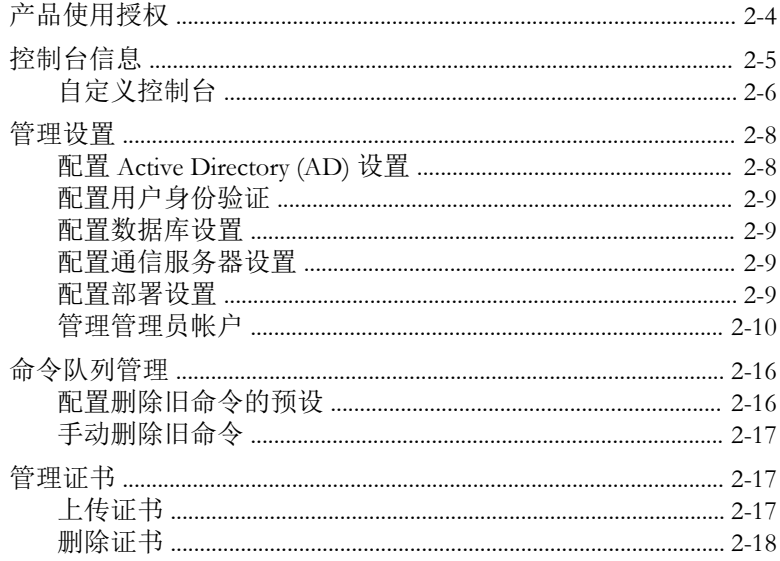

### 第3章: 与其他 MDM 解决方案集成

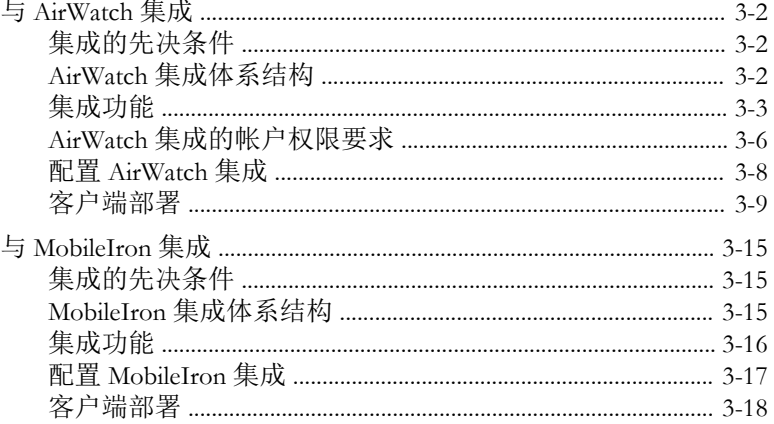

### 第4章: 管理移动设备

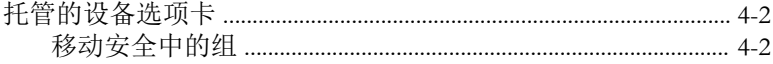

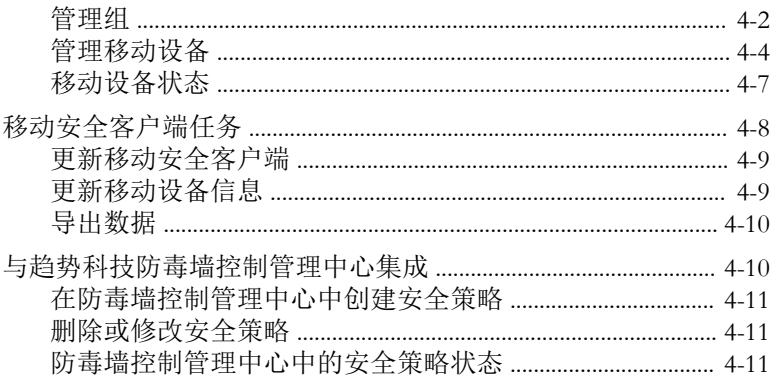

### 第5章: 查看用户

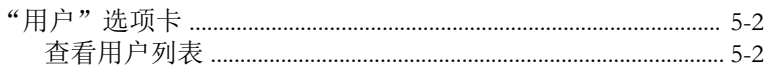

### 第6章: 保护包含策略的设备

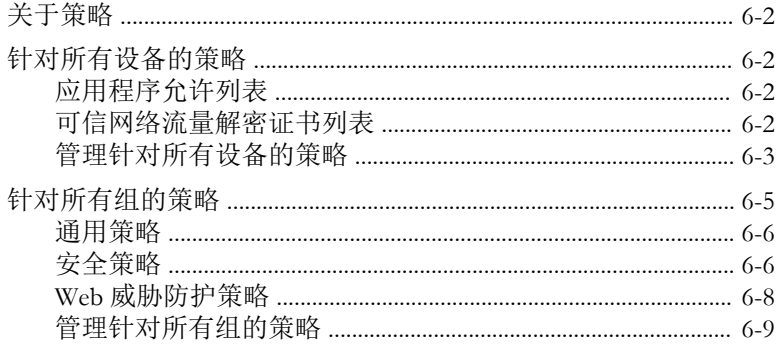

#### 第7章: 查看和管理检测

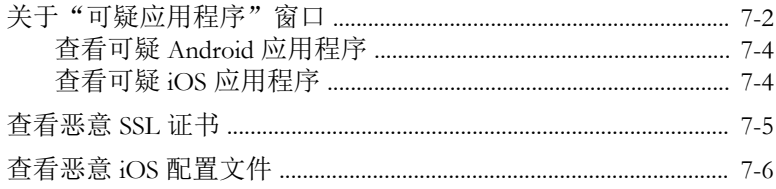

Ш

#### 第8章:更新组件

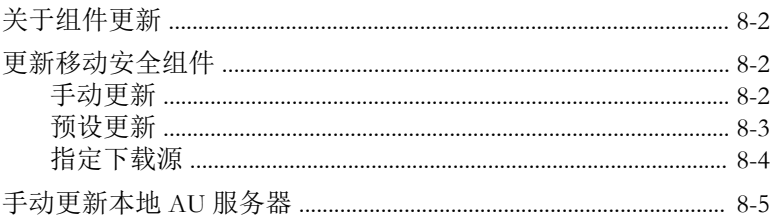

### 第9章: 查看和维护日志

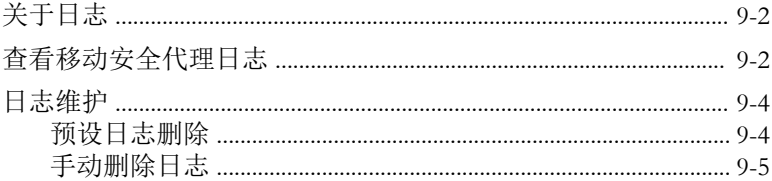

#### 第10章: 使用通知和报告

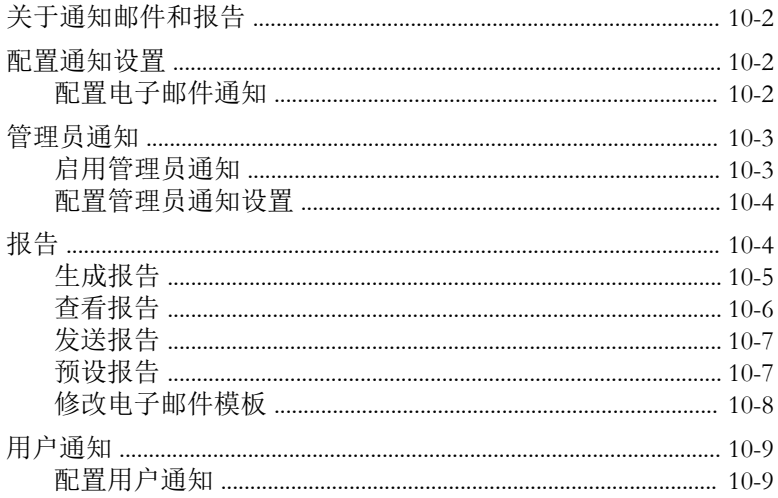

#### 第11章: 疑难解答与联系技术支持

iу

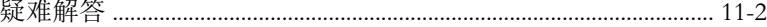

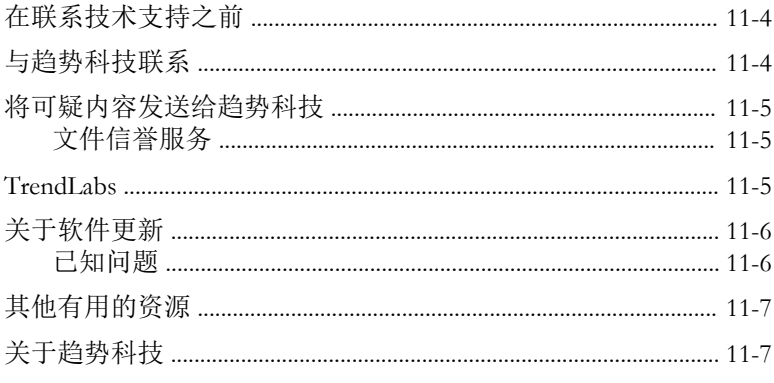

索引

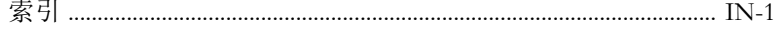

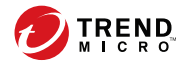

# 前言

**vii**

## <span id="page-10-0"></span>前言

欢迎使用趋势科技™ 移动安全企业版 9.8 管理员指南。本指南提供了关于所有 移动安全配置选项的详细信息。包括的主题有:如何更新软件使防护处于最新 状态以阻止最新安全风险,如何配置和使用策略以支持安全目标,如何在移动 设备上配置扫描、同步策略及使用日志和报表。

本前言讨论了下列主题:

- [预期读者 第](#page-11-0) viii 页
- [移动安全文档 第](#page-11-0) viii 页
- [文档约定 第](#page-12-0) ix 页

## <span id="page-11-0"></span>预期读者

本移动安全文档供管理员(负责管理企业环境中的 Mobile Device Agents)和设 备用户使用。

管理员应了解 Windows 系统管理和移动设备策略的高级知识,包括:

- 安装和配置 Windows 服务器
- 在 Windows 服务器上安装软件
- 配置和管理移动设备
- 网络概念(例如,IP 地址、网络掩码、拓扑和 LAN 设置)
- 各种网络拓扑
- 网络设备及其管理
- 网络配置(例如,VLAN、HTTP 和 HTTPS 的使用)

## 移动安全文档

移动安全文档包括:

- 安装和部署指南 本指南通过移动安全简介帮助您启动并运行移动安 全,同时帮助您进行网络规划和安装。
- 管理员指南 本指南提供了有关移动安全配置策略和技术的详细信息。
- 联机帮助 联机帮助的目的是提供所有主要产品任务的执行方法、使用 建议以及特定方面的信息,例如有效的参数范围和最佳值。
- 自述文件 自述文件包含在联机或打印文档中未披露的最新的产品信 息。主题包括新功能的说明、安装提示、已知问题和版本历史。
- 知识库 知识库是包含问题解决和故障排除信息的联机数据库。可提供 关于已知产品问题的最新信息。要访问知识库,请打开:

<http://esupport.trendmicro.com/zh-cn/default.aspx>

**viii**

### <span id="page-12-0"></span>提示

趋势科技建议检查下载专区 ([http://www.trendmicro.com/download/zh-cn/\)](http://www.trendmicro.com/download/zh-cn/) 上的相 应链接,获取对产品文档的更新。

## 文档约定

文档使用以下约定。

#### 表 **1.** 文档约定

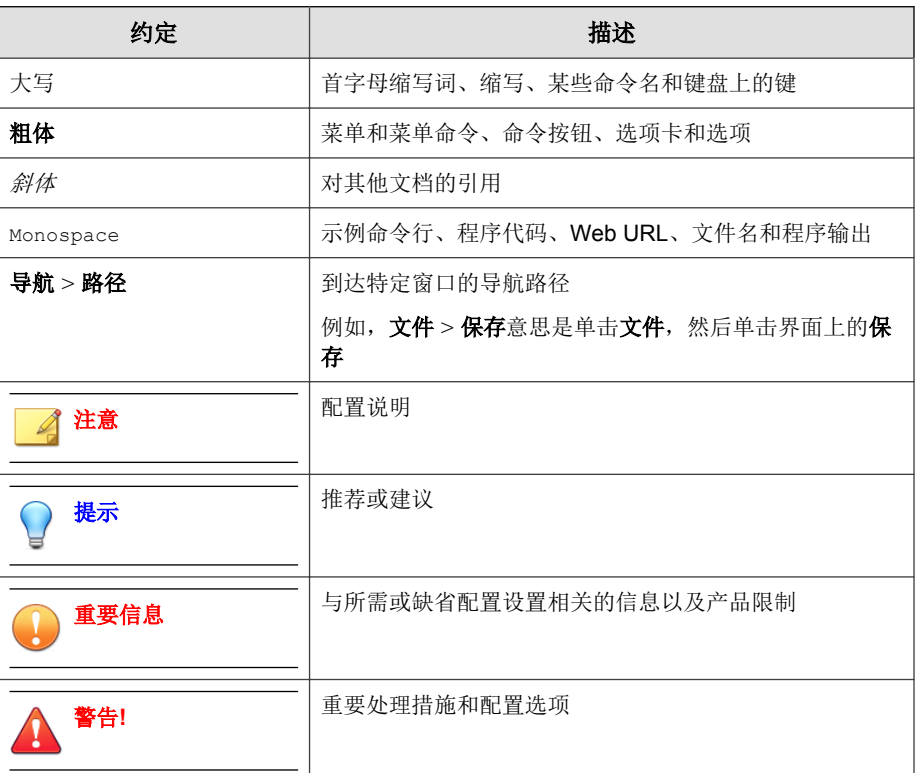

**ix**

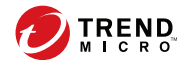

**1-1**

# 第 **1** 章

## <span id="page-14-0"></span>简介

趋势科技™ 移动安全企业版 9.8 是一套应用于移动设备的集成式安全解决方 案。请阅读本章,以了解移动安全的组件、功能以及它们是如何保护您的移动 设备的。

本章包括以下几节内容:

- [了解移动设备威胁 第](#page-15-0) 1-2 页
- [关于趋势科技移动安全 第](#page-15-0) 1-2 页
- [移动安全系统的体系结构 第](#page-16-0) 1-3 页
- [移动安全系统的组件 第](#page-16-0) 1-3 页
- 此版本 (9.8) [的新增功能 第](#page-18-0) 1-5 页
- [移动安全代理的主要功能 第](#page-23-0) 1-10 页
- [支持的移动设备操作系统功能 第](#page-24-0) 1-11 页

## <span id="page-15-0"></span>了解移动设备威胁

由于标准化平台的使用及其不断增强的连接能力,移动设备越来越容易受到更 多威胁。在移动平台上运行的恶意软件程序数量不断增加,越来越多的垃圾信 息通过短信发送。新的内容来源(例如,WAP 和服务信息)也被用于提供不 需要的内容。

此外,移动设备盗用可能会危害个人数据或敏感数据。

## 关于趋势科技移动安全

趋势科技™ 移动安全企业版是一套应用于移动设备的全面的安全解决方案。移 动安全结合了趋势科技防恶意软件技术,能有效防范最新的移动设备威胁。

集成的过滤功能使移动安全能够阻止发送到移动设备的不需要的网络通信。

此版本的移动安全独立于防毒墙网络版™,并且可以作为独立应用程序单独在 Windows 计算机上安装。

警告**!**

**1-2**

趋势科技无法保证移动安全与文件系统加密软件之间的兼容性。提供类似功能 (例如防恶意软件扫描)的软件产品也可能与移动安全不兼容。

### 关于趋势科技移动安全中的机器学习

趋势科技预测机器学习使用高级机器学习技术关联威胁信息并执行深入的文件 分析,以便通过数字 DNA 指纹验证、API 映射和其他文件功能来检测新兴未 知安全风险。预测机器学习是一款功能强大的工具,有助于保护您的环境免受 无法识别的威胁和零日攻击。

检测到未知或流行度较低的文件之后,移动安全使用新一代移动引擎扫描文 件,以提取文件功能并向趋势科技云安全智能防护网络上托管的预测机器学习 引擎发送报告。通过使用恶意软件建模,预测机器学习将示例与恶意软件模型 <span id="page-16-0"></span>进行比较,指定概率分值并确定文件是否为恶意文件。移动安全可阻止安装受 影响的文件并提醒用户将其卸载或删除。

## 移动安全系统的体系结构

根据公司需求,可以使用不同的客户端-服务器通信方法实施移动安全。也可选 择在网络中使用一种客户机一服务器通信方法或任意几种方法的组合。

趋势科技移动安全支持三种不同的部署型号:

- 包含云通信服务器的增强安全型号(双服务器安装)
- 包含本地通信服务器的增强安全型号(双服务器安装)
- 基本安全型号(单服务器安装)

有关详细信息,请参阅《安装和部署指南》。

## 移动安全系统的组件

下表提供了移动安全组件的描述。

#### 表 **1-1.** 移动安全系统的组件

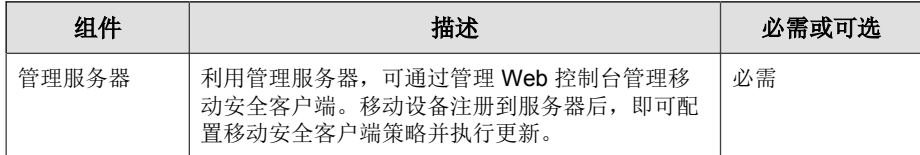

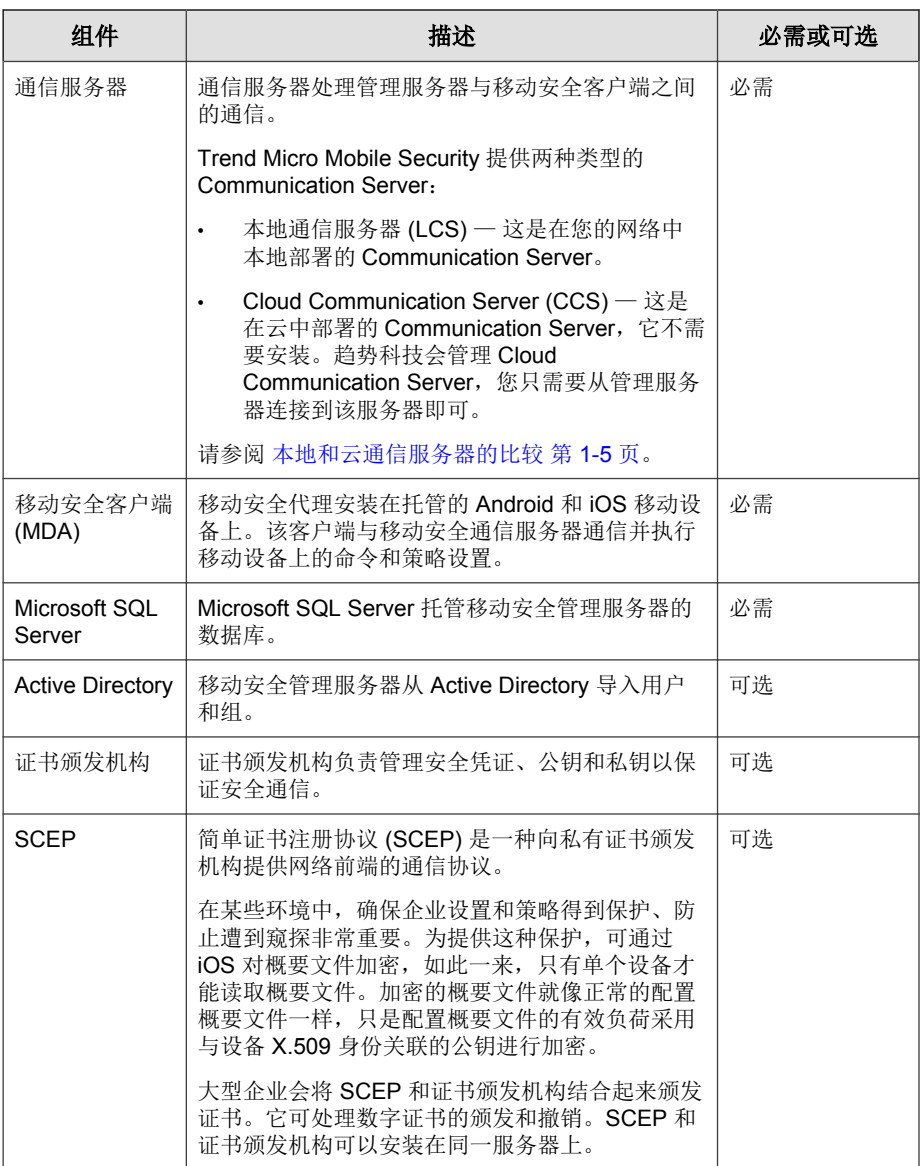

<span id="page-18-0"></span>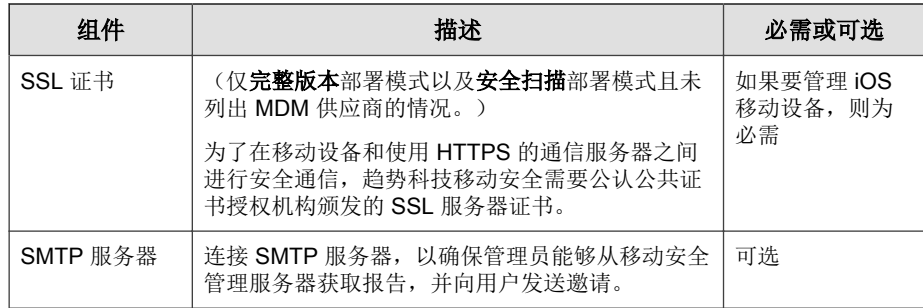

## 本地和云通信服务器的比较

下表提供了本地通信服务器 (LCS) 和云通信服务器 (CCS) 的比较。

#### 表 **1-2.** 本地和云通信服务器比较

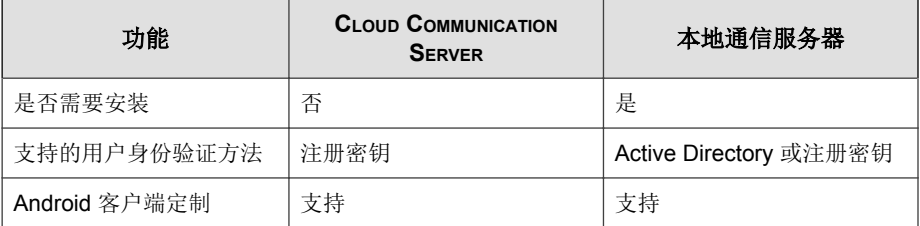

## 此版本 **(9.8)** 的新增功能

Trend Micro Mobile Security 9.8 新增了以下功能:

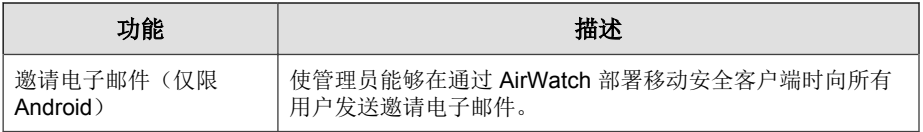

<span id="page-19-0"></span>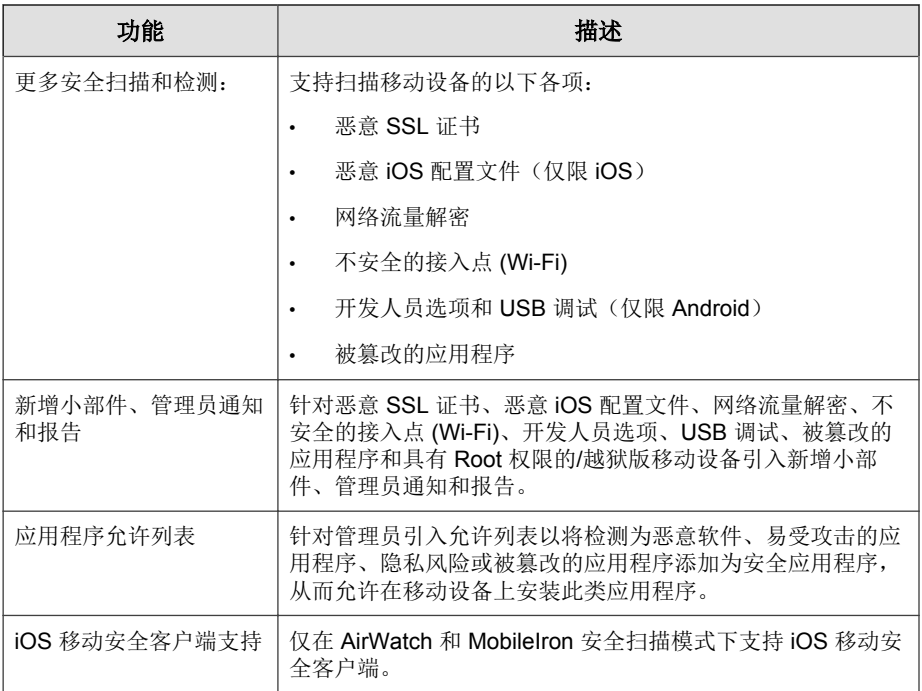

## 版本 **9.7 Patch 3** 的新增功能

Trend Micro Mobile Security 9.7 Patch 3 新增了以下功能:

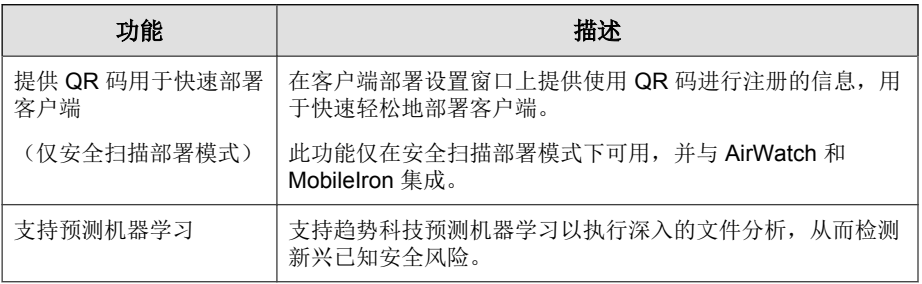

## <span id="page-20-0"></span>版本 **9.7 Patch 2** 的新增功能

Trend Micro Mobile Security 9.7 Patch 2 新增了以下功能:

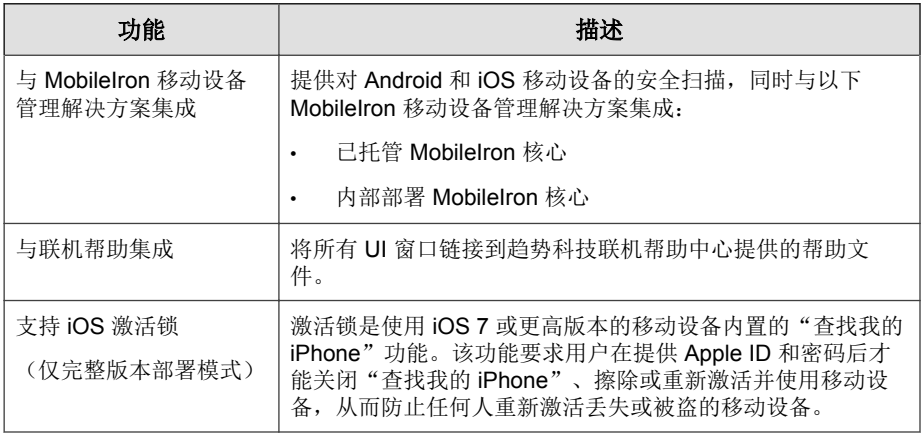

## 版本 **9.7** 的新增功能

Trend Micro Mobile Security 9.7 新增了以下功能:

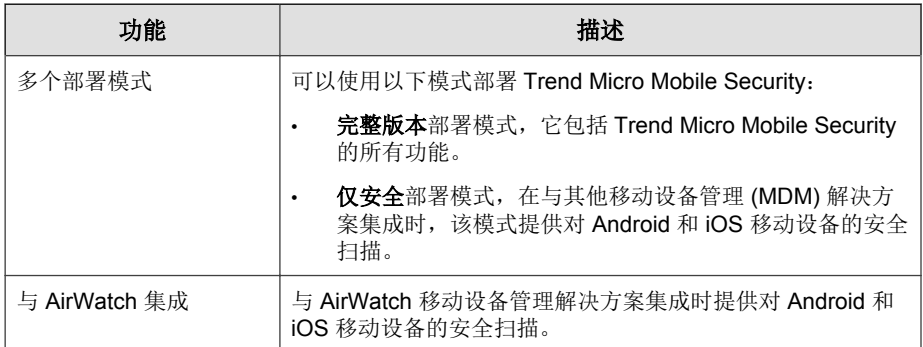

<span id="page-21-0"></span>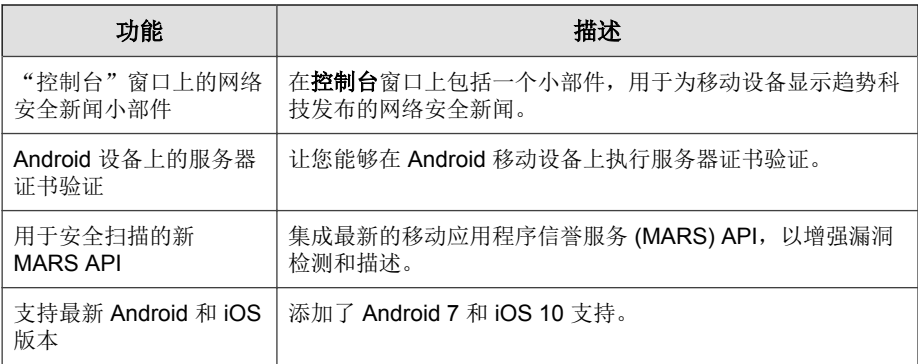

## 版本 **9.6 SP1** 的新增功能

**1-8**

Trend Micro Mobile Security 9.6 SP1 新增了以下功能:

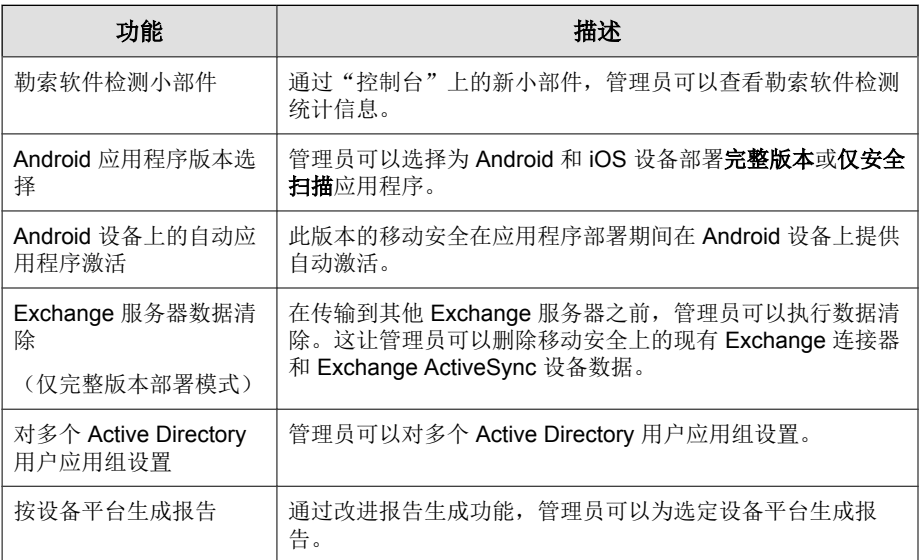

<span id="page-22-0"></span>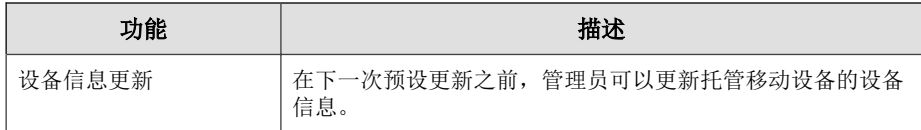

## 版本 **9.6** 的新增功能

Trend Micro Mobile Security 9.6 新增了以下功能:

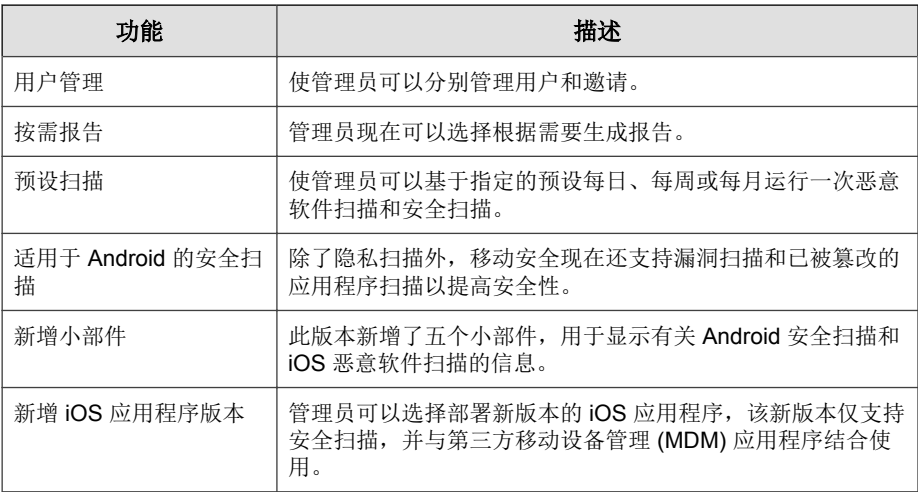

## <span id="page-23-0"></span>移动安全代理的主要功能

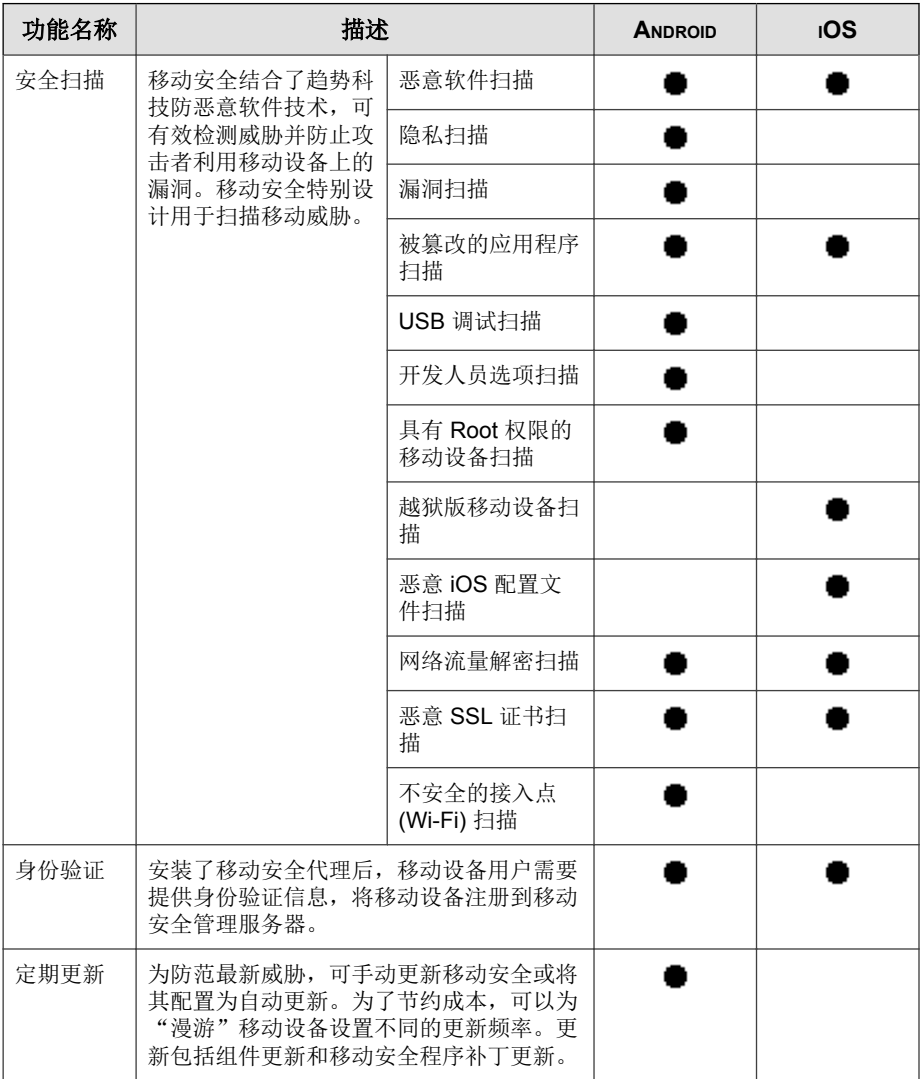

<span id="page-24-0"></span>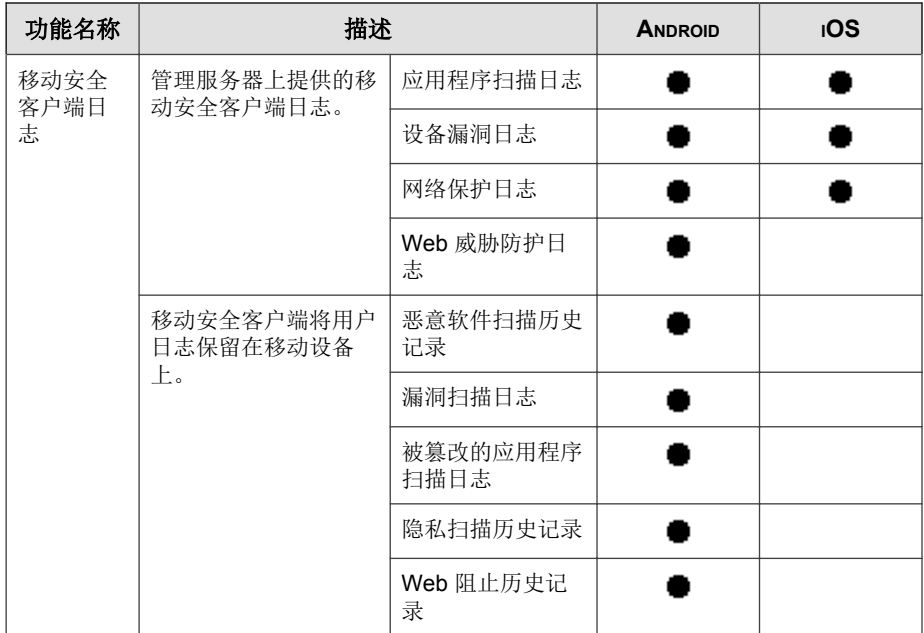

## 支持的移动设备操作系统功能

下表展示了趋势科技移动安全在每个平台上支持的功能列表。

#### 表 **1-3.** 趋势科技移动安全 **9.8** 功能矩阵

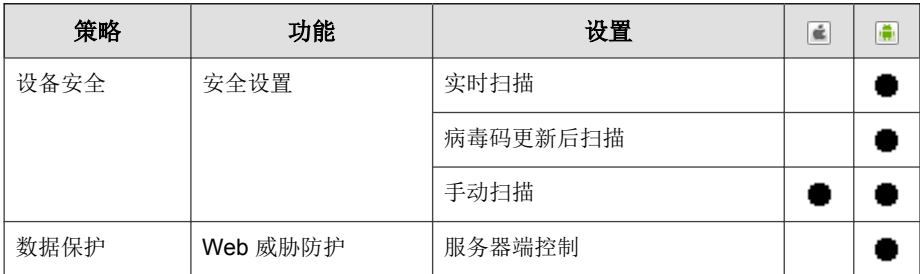

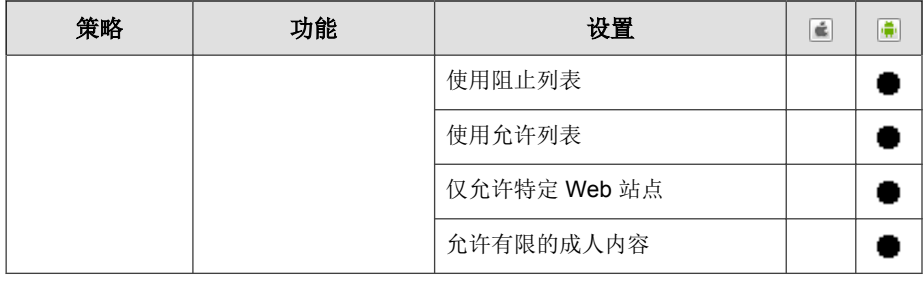

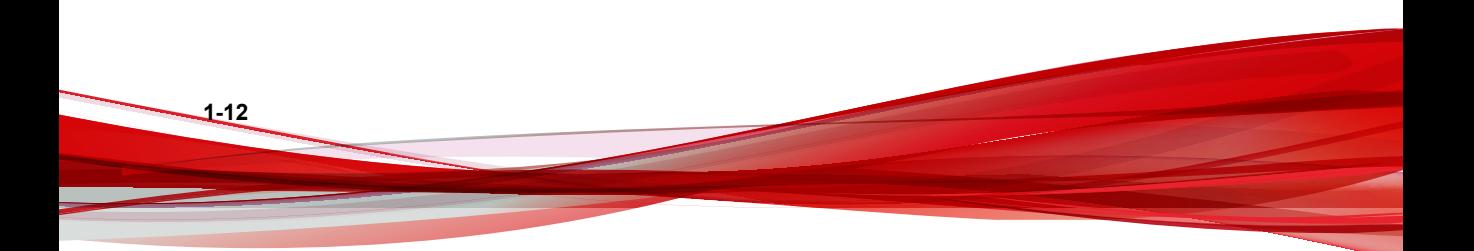

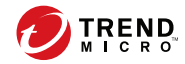

**2-1**

# 第 **2** 章

## <span id="page-26-0"></span>移动安全入门

本章将帮助您了解如何使用移动安全并且提供了基本的使用说明。在继续前, 请确认已在移动设备上安装管理服务器、通信服务器和移动安全客户端。

本章包括以下几节内容:

- 访问管理 Web [控制台 第](#page-27-0) 2-2 页
- [控制台信息 第](#page-30-0) 2-5 页
- [管理设置 第](#page-33-0) 2-8 页
- [命令队列管理 第](#page-41-0) 2-16 页
- [管理证书 第](#page-42-0) 2-17 页

## <span id="page-27-0"></span>管理 **Web** 控制台

可通过移动安全管理 Web 控制台访问配置窗口。

Web 控制台是用于管理和监控企业网络中移动安全的中心点。控制台附带一组 缺省设置和值,可根据安全需求和规格进行配置。

可使用 Web 控制台执行以下操作:

- 管理安装在移动设备上的移动安全代理
- 配置移动安全代理的安全策略
- 在单个或多个移动设备上配置扫描设置
- 将设备分组为易于配置和管理的逻辑组
- 查看注册和更新信息

### 访问管理 **Web** 控制台

#### 过程

**2-2**

**1.** 使用以下 URL 结构登录管理 Web 控制台:

```
https://
<External_domain_name_or_IP_address>:<HTTPS_port>/mdm/web
```
#### 注意

将 <External\_domain\_name\_or\_IP\_address> 替换为实际 IP 地址,将 <HTTPS\_port> 替换为管理服务器的实际端口号。

将显示以下窗口。

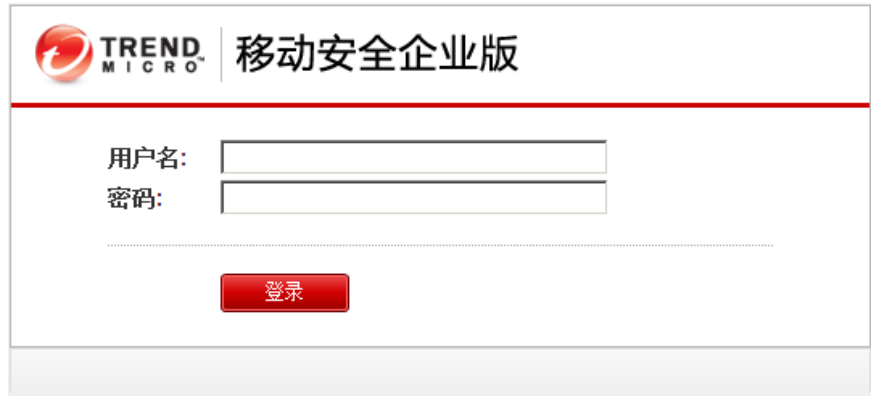

#### 图 **2-1.** 管理 **Web** 控制台登录窗口

**2.** 在提供的文本框中键入用户名和密码,并单击登录。

#### 注意

管理 Web 控制台的缺省**用户名**为"root",密码为"mobilesecurity"。

首次登录后,确保更改用户"root"的管理员密码。有关步骤,请参阅[编辑](#page-38-0) [管理员帐户 第](#page-38-0) 2-13 页。

#### 重要信息

如果使用 Internet Explorer 访问管理 Web 控制台,请确保以下事项:

- **Web** 站点的兼容性视图选项已关闭。有关详细信息,请参阅关闭 [Internet](#page-29-0) Explorer [中的兼容模式 第](#page-29-0) 2-4 页。
- 浏览器中已启用 JavaScript。

#### 注意

如果无法使用 Metro 模式下的 Internet Explorer 10 访问 Windows 2012 中的管理 Web 控制台,验证 Internet Explorer 中的**增强保护模式**选项是否已禁用。

### <span id="page-29-0"></span>关闭 **Internet Explorer** 中的兼容模式

趋势科技移动安全不支持 Internet Explorer 中的**兼容性视图**。如果使用 Internet Explorer 来访问移动安全管理 Web 控制台,则为该 Web 站点关闭 Web 浏览器 的兼容性视图(如果已启用)。

#### 过程

**1.** 打开 Internet Explorer 并单击工具 > 兼容性视图设置。

#### 显示兼容性视图设置窗口。

- 2. 如果管理控制台已添加到**兼容性视图**列表, 选择该 Web 站点并单击删除。
- **3.** 清除在兼容性视图中显示 **Intranet** 站点和在兼容性视图中显示所有网站复 选框,然后单击关闭。

## 产品使用授权

**2-4**

评估版使用授权到期后,所有的程序功能将被禁用。完整使用授权版本使您即 使在使用授权到期后,也能继续使用所有功能。但是,需要注意的是,移动安 全客户端将无法从服务器获取更新,这会使防恶意软件组件容易受到最新的安 全风险的威胁。

如果使用授权过期,则需要使用新的激活码注册移动安全管理服务器。有关详 情,请咨询当地的趋势科技销售代表。

要下载更新并允许远程管理,移动安全客户端必须注册到移动安全管理服务 器。有关如何在移动设备上手动注册移动安全客户端的说明,请参阅《安装和 部署指南》。

要查看管理服务器的使用授权升级说明,请在移动安全产品使用授权窗口中单 击**杳看使用授权升级说明**链接。

## <span id="page-30-0"></span>控制台信息

当您访问管理服务器时, 首先显示的是**控制台**窗口。此窗口提供了移动设备的 注册状态和组件详细信息的概览。

"控制台"窗口分为两个选项卡:

- 摘要 显示与移动设备相关的网络安全新闻、移动设备健康和安全状态 以及移动设备操作系统版本摘要。
- 安全 显示 Android 设备漏洞扫描摘要、iOS 设备漏洞扫描摘要、 Android 网络保护摘要、iOS 网络保护摘要、Android 应用程序风险摘要、 iOS 应用程序风险摘要。在此类别中,您可以看到下列小部件和状态:
	- **Android/iOS** 漏洞摘要:
		- **Root** 权限:(仅限 Android)具有 Root 权限的移动设备数量
		- **USB** 调试:(仅限 Android)已启用 USB 调试模式的移动设备数 量
		- 开发人员选项: (仅限 Android)已启用开发模式的移动设备数 量
		- 越狱版:(仅限 iOS)越狱版移动设备的数量
		- 恶意 **iOS** 配置文件:(仅限 iOS)已安装恶意 iOS 配置文件的移 动设备数量
	- **Android/iOS** 网络保护摘要:
		- 不安全的接入点 **(Wi-Fi)**:(仅限 Android)使用弱密码或不使用 密码连接到可疑或不安全的接入点 (Wi-Fi) 的移动设备数量
		- 网络流量解密: 通过已解密的网络流量检测到的移动设备数量
		- 恶意 **SSL** 证书:已安装恶意 SSL 证书的移动设备数量
	- **Android/iOS** 应用程序风险摘要:
		- 恶意软件:检测为恶意软件的已安装应用程序数量
- <span id="page-31-0"></span>• 漏洞应用程序: (仅限 Android) 检测为易受攻击的已安装应用 程序数量
- 隐私风险:(仅限 Android)检测到泄露隐私的已安装应用程序 数量
- 被篡改的应用程序:应用程序包被篡改的已安装应用程序数量

### 自定义控制台

移动安全让您能够根据需要和要求自定义控制台信息。

#### 添加新选项卡

#### 过程

- 1. 在控制台窗口中,单击 + 按钮。
- **2.** 在新选项卡弹出窗口上,执行以下步骤:
	- 标题: 键入选项卡名称。
	- 布局: 为显示在选项卡上的小部件选择布局。
	- 自动适应: 选择打开或者关闭以启用或者禁用选项卡上小部件的设 置。
- **3.** 单击保存。

#### 删除选项卡

#### 过程

**2-6**

1. 单击选项卡,然后单击选项卡中显示的 R 按钮。

**2-7**

**2.** 单击确认弹出式对话框上的确定。

添加小部件

#### 过程

- **1.** 在控制台窗口中,单击要添加小部件的选项卡。
- **2.** 单击选项卡右上方的添加小部件。

显示添加小部件窗口。

- **3.** 从左侧菜单中选择类别以及/或者在搜索文本框中键入关键词,以显示相 关小部件列表。
- **4.** 选择要添加的小部件,然后单击添加。

所选的小部件会出现在控制台的选项卡中。

删除小部件

#### 过程

- **1.** 在控制台窗口中,单击要删除小部件的选项卡。
- **2.** 在要删除的小部件上,单击小部件右上方的 。

#### 更改小部件的位置

#### 过程

**1.** 在控制台窗口中,单击要重新安排小部件的选项卡。

<span id="page-33-0"></span>**2.** 单击并按住小部件的标题栏,然后将其拖放到新的位置。

刷新小部件上的信息

#### 过程

- **1.** 在控制台窗口中,单击要刷新小部件的选项卡。
- 2. 在要刷新的小部件上,单击小部件右上方的 ÷。

#### 查看或修改选项卡设置

#### 过程

- **1.** 在控制台窗口中,单击要查看或修改其设置的选项卡。
- **2.** 单击选项卡设置。
- **3.** 根据要求修改设置,然后单击保存。

### 管理设置

**2-8**

## 配置 **Active Directory (AD)** 设置

趋势科技移动安全使您能够根据 Active Directory (AD) 配置用户授权。您还可以 使用 AD 向设备列表添加移动设备。有关详细配置步骤,请参见《安装和部署 指南》中的服务器的初始设置一节。

### <span id="page-34-0"></span>配置用户身份验证

趋势科技移动安全使您能够根据 Active Directory (AD) 或通过注册密钥来配置用 户身份验证。有关详细配置步骤,请参见《安装和部署指南》中的服务器的初 始设置一节。

#### 配置数据库设置

有关详细配置步骤,请参见《安装和部署指南》中的服务器的初始设置一节。

#### 配置通信服务器设置

有关详细配置步骤,请参见《安装和部署指南》中的服务器的初始设置一节。

#### 配置部署设置

有关详细配置步骤,请参见《安装和部署指南》中的服务器的初始设置一节。

#### 从完整版本切换到安全扫描部署模式

您可以随时切换移动安全的部署模式。

有关从完整版本部署模式切换到安全扫描部署模式的信息,请参阅以下知识库 文章:

<https://success.trendmicro.com/solution/1115884>

#### 配置 **AirWatch** 与趋势科技移动安全集成

您可以使用趋势科技移动安全集成 AirWatch 设备管理解决方案。

<span id="page-35-0"></span>有关详细信息,请参阅与 [AirWatch](#page-45-0) 集成 第 3-2 页。

#### 配置 **MobileIron** 与趋势科技移动安全集成

您可以使用趋势科技移动安全集成 MobileIron 设备管理解决方案。

有关详细信息,请参阅与 [MobileIron](#page-58-0) 集成 第 3-15 页。

#### 管理管理员帐户

管理员帐户管理窗口让您能够为管理服务器创建拥有不同访问角色的用户帐 户。

#### 缺省管理员帐户名称和角色

缺省管理员帐户是"root"(密码: "mobilesecurity")。root 帐户只能修改 不能删除。有关详细步骤,请参阅[编辑管理员帐户 第](#page-38-0) 2-13 页。

#### 表 **2-1. root** 帐户属性

**2-10**

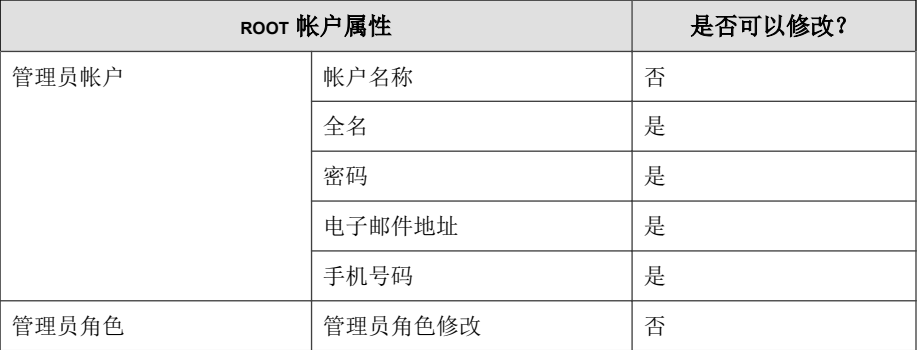

缺省管理员角色为超级管理员,对所有设置拥有最大访问权。超级管理员角色 只能修改不能删除。有关详细步骤,请参阅[编辑管理员角色 第](#page-40-0) 2-15 页。
#### 表 **2-2.** 超级管理员角色属性

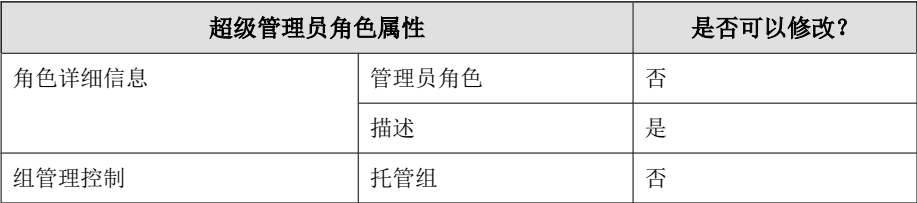

### 表 **2-3.** 超级管理员和组管理员的访问权

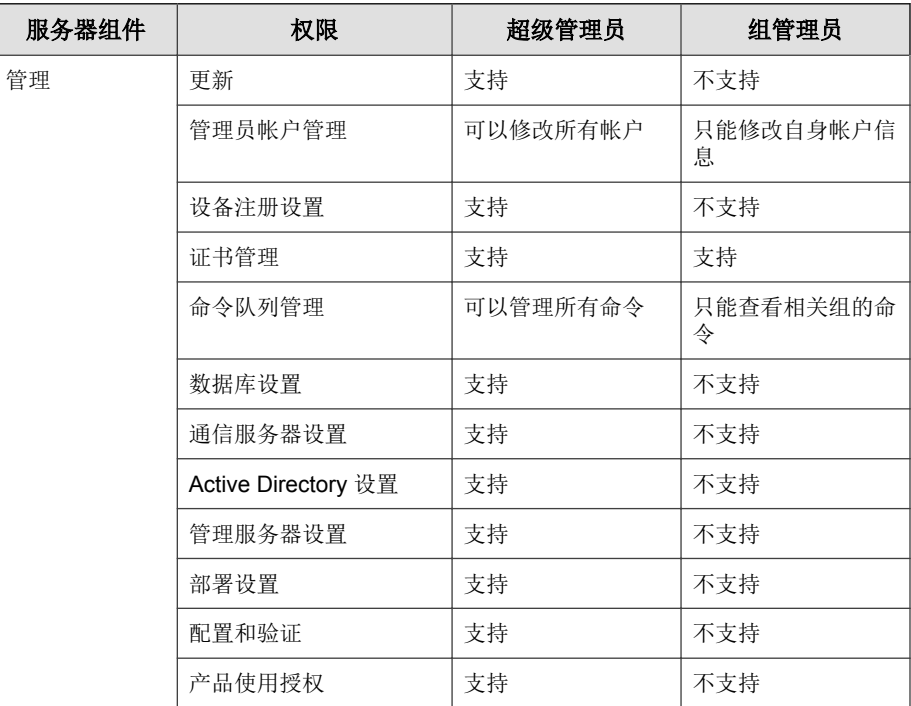

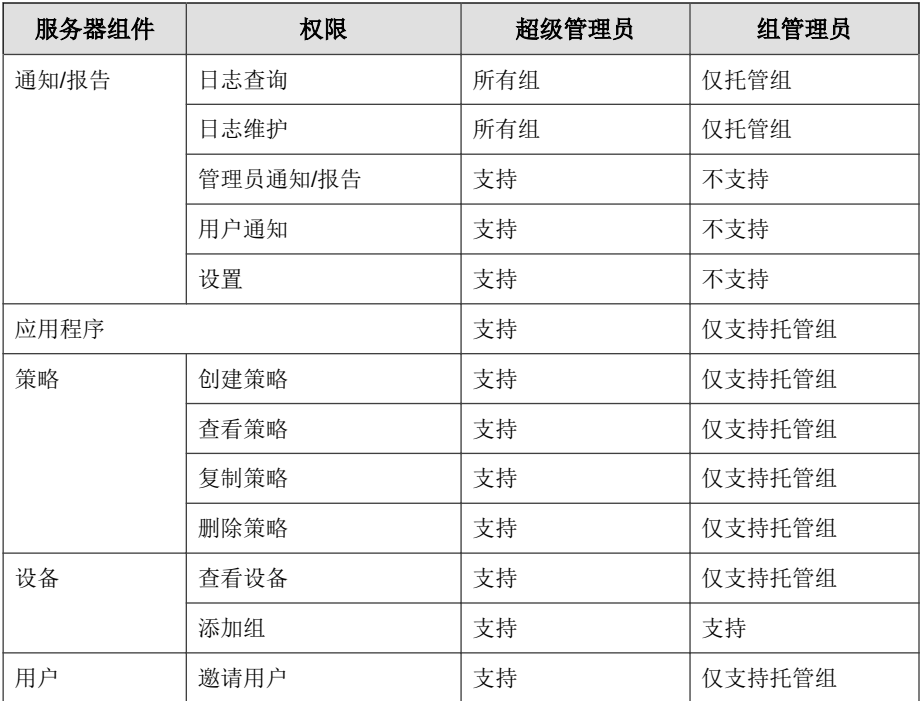

### 添加管理员帐户

### 过程

- 1. 在移动安全管理 Web 控制台上,转到**管理 > 管理员帐户管理**。
- **2.** 在管理员帐户选项卡上,单击创建以添加新帐户。

显示创建管理员帐户窗口。

- **3.** 在帐户详细信息下,执行以下操作之一:
	- 选择趋势科技移动安全用户,并指定以下用户帐户详细信息:
		- 帐户名称:用于登录管理服务器的名称。

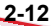

- <span id="page-38-0"></span>• 全名:用户的全名。
- 密码(以及确认密码)。
- 电子邮件地址:用户的电子邮件地址。
- 手机号码:用户的手机号码。
- 选择 **Active Directory** 用户,并执行以下操作之一:
	- a. 在搜索文本框中键入用户名, 并单击**搜索**。
	- b. 请从左侧列表中选择用户名,然后单击 **>** 将用户移到右侧选择的 用户列表中。

注意

要从右侧选择的用户列表中删除用户,选择用户名并单击 **<**。 还可以通过在单击用户名的同时按住 Ctrl 或 Shift 键同时选择多个用户。

- **4.** 在管理员角色部分下,从选择管理员角色**:** 下拉列表中选择角色。 有关创建管理员角色的步骤,请参阅[创建管理员角色 第](#page-39-0) 2-14 页
- **5.** 单击保存。

### 编辑管理员帐户

#### 过程

- **1.** 在移动安全管理 Web 控制台上,转到管理 > 管理员帐户管理。
- **2.** 在管理员帐户选项卡上,单击创建以添加新帐户。

#### 显示编辑管理员帐户窗口。

- **3.** 按需要修改管理员帐户详细信息和访问角色。
	- 帐户详细信息
		- 帐户名称:用于登录管理服务器的名称。
- <span id="page-39-0"></span>• 全名:用户的全名。
- 电子邮件地址:用户的电子邮件地址。
- 手机号码:用户的手机号码。
- 密码:单击重置密码更改用户帐户密码,在新密码和确认密码文 本框中键入新密码,并单击保存。
- 管理员角色
	- 选择管理员角色:从下拉列表中选择管理员角色。 有关创建管理员角色的步骤,请参阅创建管理员角色 第 2-14 页。

**4.** 单击保存。

### 删除管理员帐户

### 过程

- **1.** 在移动安全管理 Web 控制台上,转到管理 > 管理员帐户管理。
- **2.** 在管理员帐户选项卡上,选择要删除的管理员帐户,然后单击删除。 将显示确认消息。

### 创建管理员角色

#### 过程

- **1.** 在移动安全管理 Web 控制台上,转到管理 > 管理员帐户管理。
- **2.** 在管理员角色选项卡中,单击创建。

#### 显示创建管理员角色窗口。

- **3.** 在角色详细信息部分下,提供以下信息:
	- 管理员角色
	- 描述
- **4.** 在组管理控制部分下,选择此管理员角色可以管理的移动设备组。
- **5.** 单击保存

### 编辑管理员角色

### 过程

- 1. 在移动安全管理 Web 控制台上,转到**管理 > 管理员帐户管理**。
- **2.** 在管理员角色选项卡中,单击创建。

显示创建管理员角色窗口。

**3.** 根据需要修改角色详细信息,然后单击保存。

### 删除管理员角色

### 过程

- 1. 在移动安全管理 Web 控制台上,转到**管理 > 管理员帐户管理**。
- **2.** 在管理员角色选项卡上,选择要删除的管理员角色,并单击删除。 将显示确认消息。

### 更改管理员密码

请参阅主题[编辑管理员帐户 第](#page-38-0) 2-13 页,获取更改管理员帐户密码的程序。

# 命令队列管理

移动安全会保留您从 Web 控制台执行的所有命令的记录,让您能够取消或重新 发送命令(如果需要)。您还可以删除已经执行且不需要显示在列表中的命 令。

要访问命令队列管理窗口,请转到管理 > 命令队列管理。

下表介绍了命令队列管理窗口中的所有命令状态。

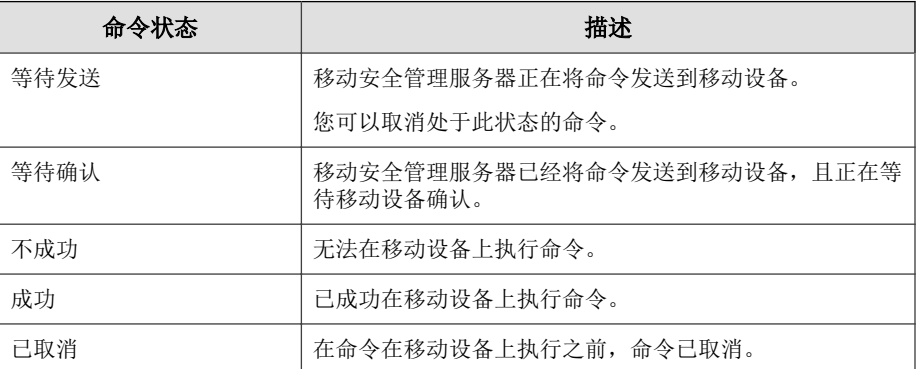

为避免命令在硬盘上占用过多空间,请手动删除命令或配置移动安全管理 Web 控制台,以便根据命令队列维护窗口中的预设自动删除命令。

## 配置删除旧命令的预设

#### 过程

**1.** 单击管理 > 命令队列管理。

将显示命令队列管理窗口。

- **2.** 在命令队列维护选项卡上,选择启用预设命令删除。
- **3.** 指定您要删除的旧命令的数量。
- **4.** 指定命令队列删除频率和时间。

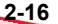

#### **5.** 单击保存。

手动删除旧命令

### 过程

**1.** 单击管理 > 命令队列管理。

将显示命令队列管理窗口。

- **2.** 在命令队列维护选项卡上,选择启用预设命令删除。
- **3.** 指定您要删除存在了多少天的旧命令。
- **4.** 单击立即删除。

# 管理证书

使用证书管理窗口将.pfx、.p12、.cer、.crt、.der 证书上传至移动安全管 理服务器。

## 上传证书

### 过程

- **1.** 登录移动安全管理 Web 控制台。
- **2.** 单击管理 > 证书管理。
- **3.** 单击添加。

将出现添加证书窗口。

**4.** 单击选择文件,然后选择 .pfx、.p12、.cer、.crt、.der 证书文件。

**5.** 在密码文本框中键入证书密码。

### **6.** 单击保存。

# 删除证书

### 过程

- **1.** 登录移动安全管理 Web 控制台。
- **2.** 单击管理 > 证书管理。
- **3.** 选择要删除的证书,然后单击删除。

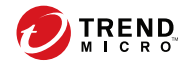

# 第 **3** 章

# 与其他 **MDM** 解决方案集成

您可以使用趋势科技移动安全将其他移动设备管理解决方案与移动安全集成。 本章介绍了设置移动安全与其他移动设备管理解决方案集成的过程。 本章包含下列主题:

- 与 [AirWatch](#page-45-0) 集成 第 3-2 页
- 与 [MobileIron](#page-58-0) 集成 第 3-15 页

# <span id="page-45-0"></span>与 **AirWatch** 集成

您可以使用趋势科技移动安全将 AirWatch MDM 解决方案与移动安全集成。

# 集成的先决条件

要将其他 MDM 解决方案与趋势科技移动安全集成,必须使用以下产品:

- 移动安全企业版 9.7 或更高版本
- 在移动安全中配置的本地通信服务器或云通信服务器
- AirWatch v9.1 或更高版本
- AirWatch 管理 Web 控制台上的管理员帐户

# **AirWatch** 集成体系结构

下图显示了与 AirWatch 集成的高级体系结构。

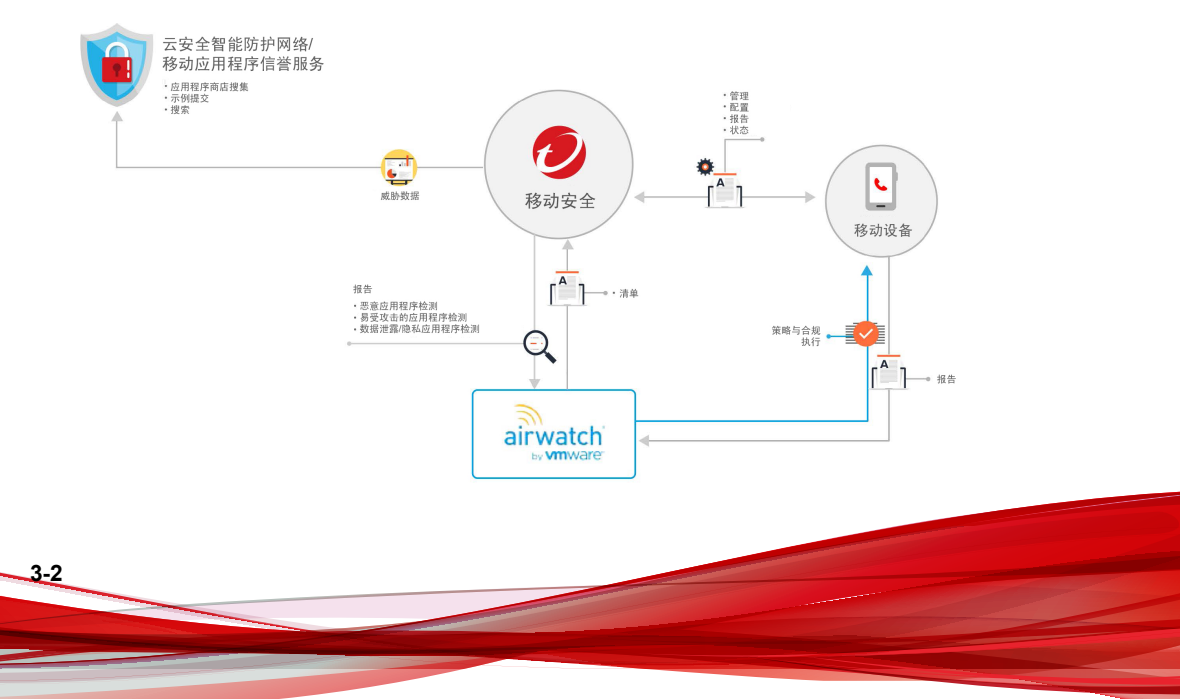

移动应用程序信誉是一种基于云的技术,可以基于应用程序行为自动识别移动 威胁, 从各种 Android Market 爬网并收集大量的 Android 应用程序, 识别现有 移动恶意软件和全新移动恶意软件,识别可能会滥用隐私/设备资源的应用程 序。这是全球首个自动移动应用程序评估服务。

趋势科技云安全智能防护网络提供针对零小时威胁的主动型全球威胁情报,以 确保您始终受到保护。趋势科技使用最新的威胁情报即时消除攻击,让这些攻 击没有机会得逞。云安全智能防护网络支持所有趋势科技产品和服务。

移动安全使用云安全智能防护网络和移动应用程序信誉服务来发现移动设备安 全问题,并利用 AirWatch 合规策略来管理您的移动设备。

# 集成功能

趋势科技移动安全在与 AirWatch 集成方面提供以下功能:

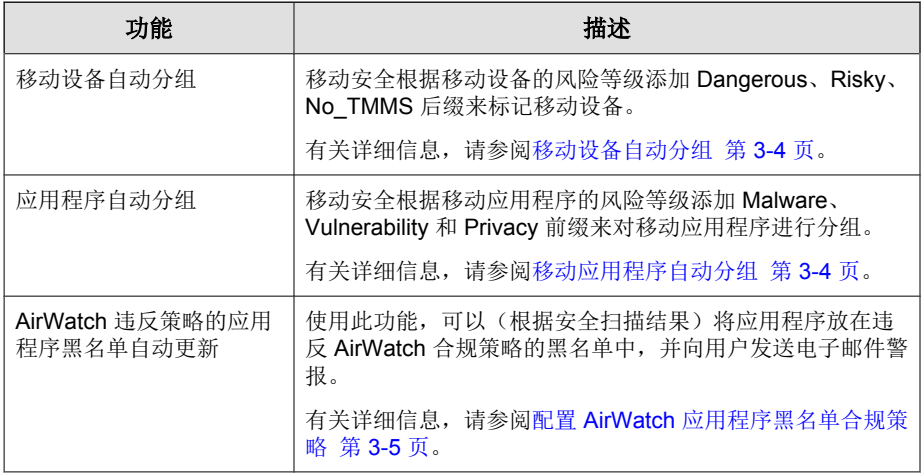

<span id="page-47-0"></span>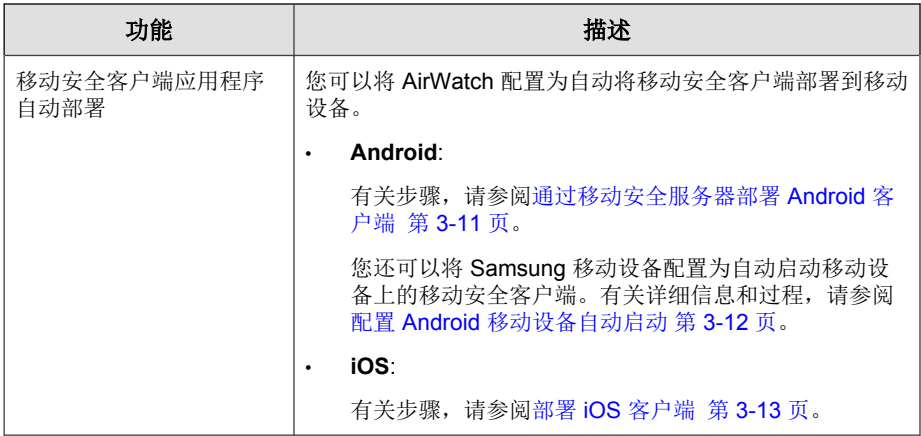

## 移动设备自动分组

移动安全使用前缀创建三(3)个类(Dangerous、Risky 和 NO\_TMMS), 并对风 险设备进行如下标记:

- PREDEFINEDPREFIX\_Dangerous
- PREDEFINEDPREFIX \_Risky
- PREDEFINEDPREFIX \_NO\_TMMS

使用移动安全可在管理 Web 控制台上定义前缀 (PREDEFINEDPREFIX)。移动 安全检测到具有不同安全级别的移动设备时,它会自动更改设备的智能组。

例如,如果移动安全检测到某个移动设备上存在恶意软件,它会自动将该移动 设备移到 PREDEFINEDPREFIX \_Dangerous 组。

### 移动应用程序自动分组

**3-4**

移动安全会根据风险应用程序所产生风险的类型自动在应用程序组下将其分组 在一起。

• PREDEFINEDPREFIX \_Malware\_App\_Android

- <span id="page-48-0"></span>• PREDEFINEDPREFIX \_Privacy\_App\_Android
- PREDEFINEDPREFIX \_Vulnerability\_App\_Android
- PREDEFINEDPREFIX\_Malware\_App\_iOS

使用移动安全可在管理 Web 控制台上定义前缀 (PREDEFINEDPREFIX)。

### 配置 **AirWatch** 应用程序黑名单合规策略

配置 AirWatch 集成设置后,可在 AirWatch 管理 Web 控制台上创建合规策略, 以将恶意应用程序添加到 AirWatch **黑名单**。

#### 过程

- **1.** 登录到 AirWatch Web 控制台,并导航到设备 > 合规策略 > 列表视图。
- 2. 单击添加,选择平台(Android 或 Apple iOS),然后从下拉列表中选择应 用程序列表和包含列入黑名单的应用程序。
- **3.** 单击下一步。
- **4.** 在操作选项卡上,配置以下操作:
	- a. 选择标记为不合规。
	- b. 从下拉列表中选择通知和向用户发送电子邮件。
	- c. 单击下一步。
- **5.** 在分配选项卡上,配置以下设置:
	- 管理者: 趋势科技
	- 已分配的组
	- 排除项
- **6.** 单击下一步。
- **7.** 在摘要选项卡上,配置名称和描述。

#### **8.** 单击完成并激活。

在移动设备上检测到恶意软件时,移动安全会将应用程序置于 AirWatch 黑名单 中,然后移动设备会被标记为不合规。

### **AirWatch** 集成的帐户权限要求

移动安全支持与 AirWatch 集成。要将移动安全与 AirWatch 集成,您需要拥有 一个具备在移动安全服务器和 AirWatch 之间进行通信所需权限的 AirWatch 帐 户。

您可以使用三个不同的权限选项在 AirWatch 上创建帐户:

#### • 选项 **1**:创建具备所有权限的 **AirWatch** 管理员帐户进行通信

在 AirWatch 管理控制台上,导航到帐户 > 管理员 > 列表视图 > 添加 > 添 加管理员,并创建具有以下角色和权限的帐户:

AirWatch Administrator AirWatch Admins (Internal or External) Access to all

• 选项 **2**:创建具备所有 **REST API** 权限的 **API ONLY** 用户

在 AirWatch 管理控制台上,导航到帐户 > 管理员 > 列表视图 > 添加 > 添 加管理员,并创建具有以下角色和权限的帐户:

**API Only** Only provides access to REST APIs

• 选项 **3**:创建具备自定义 **REST API** 权限的 **API ONLY** 用户

此选项允许您选择移动安全使用的特定 REST API。

执行以下操作:

1. 在 AirWatch 管理控制台上, 导航到**帐户 > 管理员 > 角色**, 并创建具 有移动安全使用的特定 REST API 权限的角色, 如下表中所示:

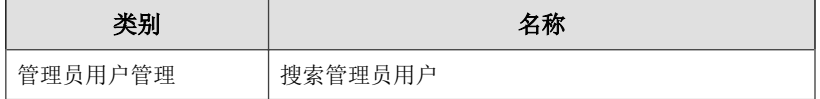

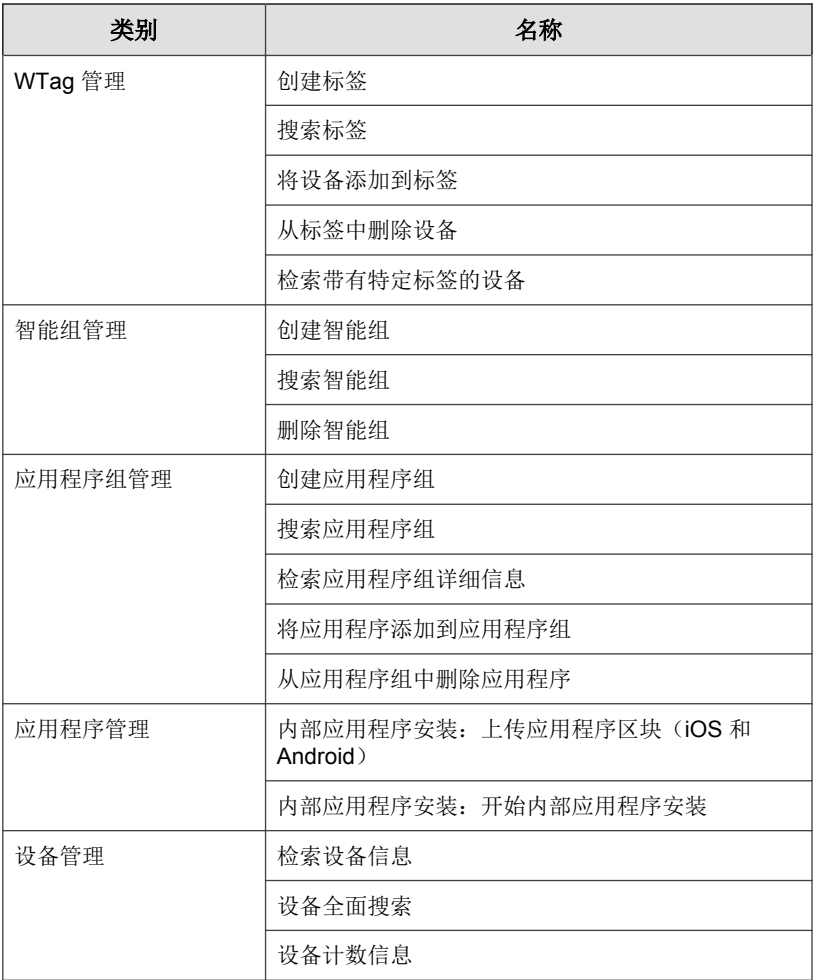

2. 导航到帐户 > 管理员 > 列表视图 > 添加 > 添加管理员, 并添加具有 新建角色的帐户。

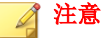

AirWatch REST 权限设置页面不具有每个 API 的权限,但提供了许多 API 系 列(例如,管理 API、应用程序 API 等)。请联系 AirWatch 技术支持, 以了 解需要在设置页面上启用的 REST API 权限。

### 配置 **AirWatch** 集成

#### 过程

- **1.** 登录移动安全管理 Web 控制台。
- **2.** 在菜单栏上单击管理 > 通信服务器设置,并确保已配置通信服务器设置。 如果未配置这些设置,请参阅安装和部署指南中的主题"配置通信服务器 设置"了解配置步骤。
- **3.** 单击管理 > 部署设置。
- **4.** 在服务器部分下,选择安全扫描,然后从下拉列表中选择 **AirWatch** MDM 解决方案。
- 5. 在注册服务部分下,配置以下 AirWatch 设置:
	- **API URL**
	- **API** 密钥
	- 帐户
	- 密码

- **6.** 单击验证设置,以确保移动安全可以连接到 AirWatch 服务器。
- **7.** 在数据同步设置部分下,配置以下内容:
	- 安全类别前缀

#### 注意

移动安全使用前缀创建三 (3) 个类(Dangerous、Risky 和 NO\_TMMS),并对风险设备进行如下标记:

- XXXX\_Dangerous
- XXXX\_Risky
- XXXX\_NO\_TMMS

风险设备和应用程序各自分组在智能组和应用程序组下,并包含其标记 和类别已作为前缀添加到其名称的应用程序。

- 智能组: XXXX\_Dangerous、XXXX\_Risky、XXXX\_NO\_TMMS。
- 应用程序组:XXXX\_Malware\_App\_Android、 XXXX\_Privacy\_App\_Android、XXXX\_Vulnerability\_App\_Android、 XXXX\_Malware\_App\_iOS

# 客户端部署

您可以使用趋势科技移动安全从两个不同源部署客户端代理:

• **Google Play** 商店:您将需要配置 AirWatch 以部署移动安全客户端,并以 文本或 QR 码的形式向用户提供注册信息。用户可以使用注册信息或扫描 QR 码来注册到服务器。注册信息包括服务器 IP 地址、端口号和注册密 钥,该密钥可在部署设置窗口的 **Android** 客户端选项卡上获得。

安装移动安全客户端后,用户将需要手动注册到移动安全服务器。如果从 Google Play 商店部署移动安全客户端,移动设备用户可以通过 Google Play 接收实时更新。

移动安全服务器: 通知用户从 AirWatch 应用程序商店下载名为企业移动安 全的移动安全客户端。

如果使用此部署选项,您将需要以文本或 QR 码的形式向用户提供注册信 息。用户可以使用注册信息或扫描 QR 码来注册到服务器。注册信息包括 服务器 IP 地址、端口号和注册密钥, 该密钥可在**部署设置**窗口的 Android 客户端选项卡上获得。只要用户启动移动安全客户端,就必须将应用程序

注册到移动安全服务器。还可以将应用程序配置为自动注册。但是,有更 新可用时,移动设备用户将需要手动更新自己的移动安全客户端。

在 Samsung 移动设备上,可以使用 AirWatch 管理控制台自动部署和配置移 动安全客户端。

### 通过 **Google Play** 商店部署 **Android** 客户端

#### 过程

- **1.** 登录到 AirWatch Web 控制台,并导航到应用程序和书籍 > 列表视图 > 公 共 **(**选项卡**)** > 添加应用程序。
- **2.** 在添加应用程序窗口上,配置以下字段:
	- 管理者: 键入趋势科技。
	- 平台:从下拉列表中选择 **Android**。
	- 源:选择搜索应用程序商店。
	- 名称: 键入企业移动安全以搜索应用程序商店。
- **3.** 单击下一步。
- **4.** 从搜索结果中选择移动安全企业版。
- 5. 在**添加应用程序**窗口上,单击分配选项卡,并从**已分配的组**字段中选择分 配的组。
- **6.** 单击保存并发布。
- **7.** 单击上传。

**3-10**

移动安全使用注册密钥重新打包 Android 客户端,并将其上传到服务器。如果 未配置任何预置的注册密钥,移动安全将在重新打包 Android 客户端前生成一 个注册密钥。

### <span id="page-54-0"></span>注意

对于 Samsung 移动设备, 您还可以在 AirWatch Web 控制台上配置移动安全 Android 客户端的自动启动功能。有关详细信息,请参阅以下文章:

<https://success.trendmicro.com/solution/1115842>

#### 后续步骤

部署 Android 客户端之后,以文本或 QR 码的形式向用户提供注册信息。用户 可以使用注册信息或扫描 QR 码来注册到服务器。注册信息包括服务器 IP 地 址、端口号和注册密钥,该密钥可在部署设置窗口的 **Android** 客户端选项卡上 获得。

### 通过移动安全服务器部署 **Android** 客户端

#### 过程

- **1.** 登录移动安全管理 Web 控制台。
- **2.** 在菜单栏上单击管理 > 设备注册设置。
- 3. 在身份验证选项卡上,选择使用注册密钥进行身份验证,然后选择使用预 置的注册密钥。
- **4.** 单击管理 > 部署设置 > **Android** 客户端 **(**选项卡**)**。
- 5. 选择从 TMMS 服务器下载, 然后选择自动注册。
- **6.** 单击保存以保存设置。
- 7. 单击上传,然后选择已修改的移动安全代理文件,以将其上传到 AirWatch 服务器。

移动安全客户端将上传并出现在 AirWatch 管理 Web 控制台上。

#### 后续步骤

部署 Android 客户端之后,以文本或 QR 码的形式向用户提供注册信息。用户 可以使用注册信息或扫描 QR 码来注册到服务器。注册信息包括服务器 IP 地

<span id="page-55-0"></span>址、端口号和注册密钥,该密钥可在部署设置窗口的 **Android** 客户端选项卡上 获得。

### 配置 **Android** 移动设备自动启动

#### 开始之前

执行此过程前,必须执行[通过移动安全服务器部署](#page-54-0) Android 客户端 第 3-11 页 中所述的所有步骤。

### 过程

- **1.** 登录到 AirWatch Web 控制台,并导航到设备 > 暂存和预置 > 组件 > 文 件**/**操作。
- **2.** 从 AirWatch 控制台配置文件**/**操作。执行以下操作:
	- a. 导航到设备 > 暂存和预置 > 组件 > 文件**/**操作。
	- b. 单击添加 > **Android**。
	- c. 在常规选项卡上,提供名称和描述字段的信息。
	- d. 在清单选项卡上,单击位于安装清单部分下的添加操作。
	- e. 在添加清单选项上配置以下信息, 然后单击保存:
		- 要执行的操作: 运行 Intent
		- 要运行的命令行和参数:

mode=explicit,broadcast=false,action=android.intent. action.MAIN,package=com.trendmicro.tmmssuite.enterpr ise,class=com.trendmicro.tmmssuite.enterprise.ui.Tmm sEnterpriseSplashScreen

超时: [符合您的要求的任何持续时间]

f. 在添加文件**/**操作窗口中,单击保存。

**3.** 配置产品。执行以下操作:

- <span id="page-56-0"></span>a. 导航到设备 > 暂存和预置 > 产品列表视图。
- b. 单击添加产品 > **Android**。
- c. 在常规选项卡上,提供名称、描述和已分配的组字段的信息。
- d. 在清单选项卡上,单击添加以添加清单。
- e. 在添加清单选项上配置以下信息, 然后单击保存:
	- 要执行的操作: 安装文件/操作
	- 文件**/**操作:

#### TestLauncher

- f. 在添加产品窗口上,单击保存。
- **4.** 配置应用程序。执行以下步骤:
	- a. 将 TMMS 客户端分配给智能组。
	- b. 将推送模式设置为自动。

### 部署 **iOS** 客户端

#### 过程

- **1.** 登录到 AirWatch Web 控制台,并导航到应用程序和书籍 > 应用程序 > 列 表视图。
- **2.** 在公共选项卡上,单击添加应用程序。
- **3.** 在添加应用程序窗口上,配置以下字段:
	- 管理者: 键入趋势科技。
	- 平台:选择 **Apple iOS**。
	- 源: 选择搜索应用程序商店。
	- 名称: 键入企业移动安全
- **4.** 单击下一步。
- 5. 从搜索结果中,单击移动安全企业版客户端前面的选择。
- **6.** 在部署选项卡上,选择发送应用程序配置,然后配置应用程序配置字段下 的应用程序。

要查找应用程序配置值,请参阅移动安全管理 Web 控制台上的部署设置窗 口,如下图所示。(管理 > 部署设置)

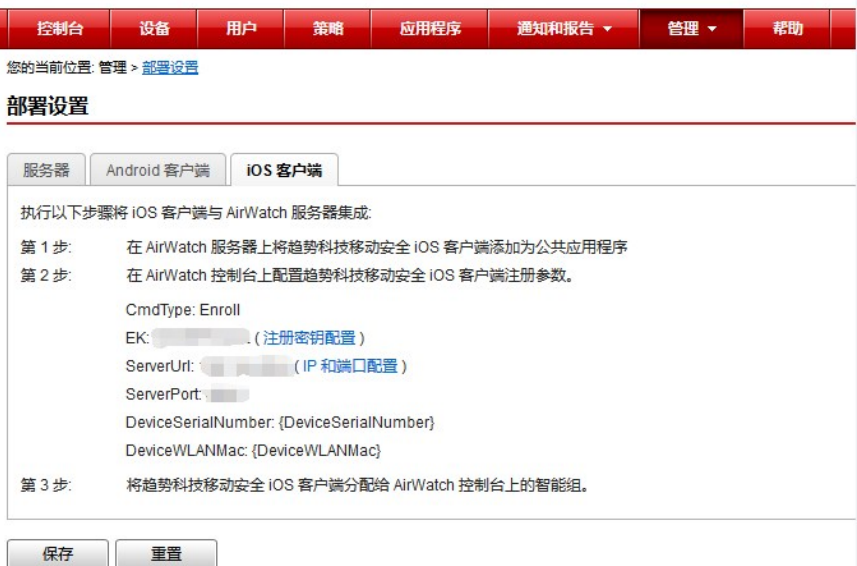

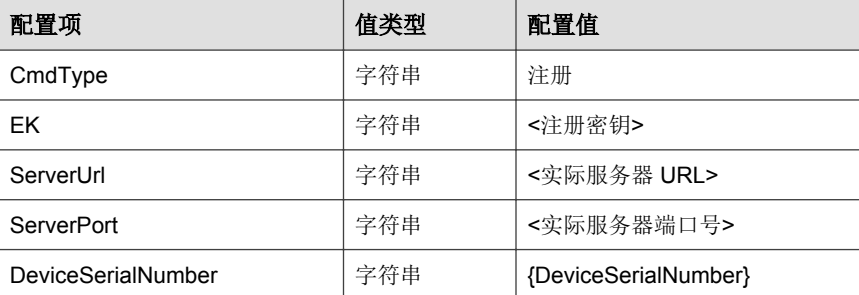

<span id="page-58-0"></span>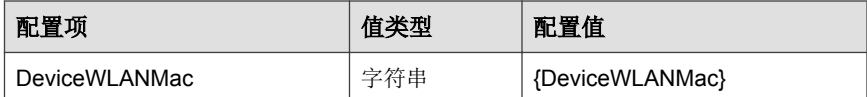

- **7.** 单击保存并发布。
- **8.** 在查看设备分配窗口上,单击发布。

# 与 **MobileIron** 集成

您可以使用趋势科技移动安全将以下 MobileIron MDM 解决方案与移动安全集 成:

- 已托管 MobileIron 核心
- 内部部署 MobileIron 核心

# 集成的先决条件

要将其他 MDM 解决方案与趋势科技移动安全集成,必须使用以下产品:

- 移动安全企业版 9.7 或更高版本
- 在移动安全中配置的本地通信服务器或云通信服务器
- MobileIron v9.3 或更高版本
- MobileIron 管理 Web 控制台上的管理员帐户

# **MobileIron** 集成体系结构

下图显示了与 MobileIron 集成的高级体系结构。

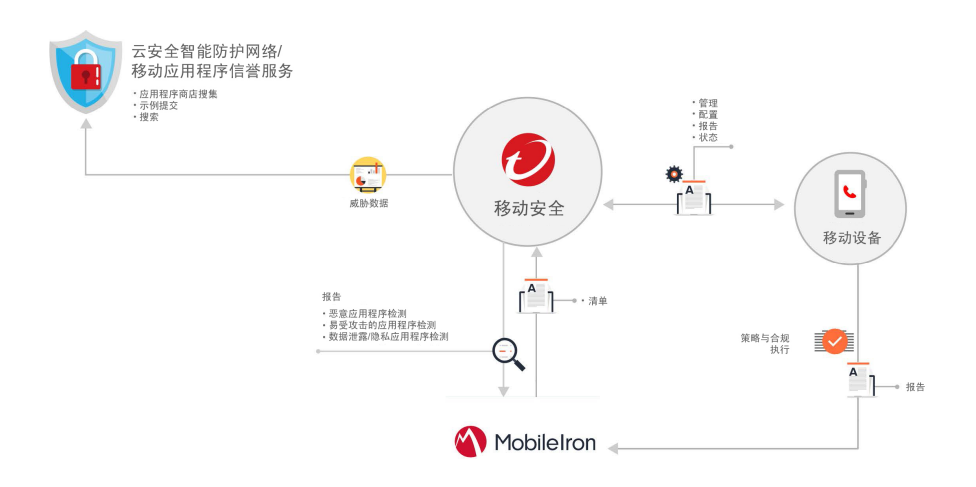

移动应用程序信誉是一种基于云的技术,可以基于应用程序行为自动识别移动 威胁,从各种 Android Market 爬网并收集大量的 Android 应用程序, 识别现有 移动恶意软件和全新移动恶意软件,识别可能会滥用隐私/设备资源的应用程 序。这是全球首个自动移动应用程序评估服务。

**趋势科技云安全智能防护网络**提供针对零小时威胁的主动型全球威胁情报,以 确保您始终受到保护。趋势科技使用最新的威胁情报即时消除攻击,让这些攻 击没有机会得逞。云安全智能防护网络支持所有趋势科技产品和服务。

移动安全使用云安全智能防护网络和移动应用程序信誉服务来发现移动设备安 全问题,并利用 MobileIron 合规策略来管理您的移动设备。

# 集成功能

趋势科技移动安全在与 AirWatch 集成方面提供以下功能:

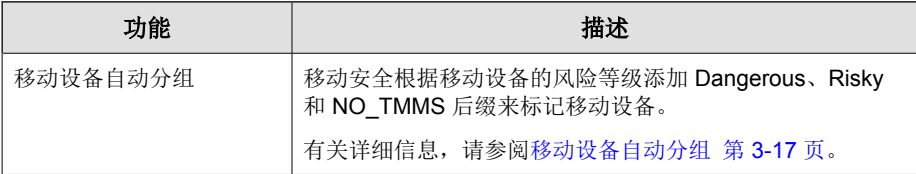

<span id="page-60-0"></span>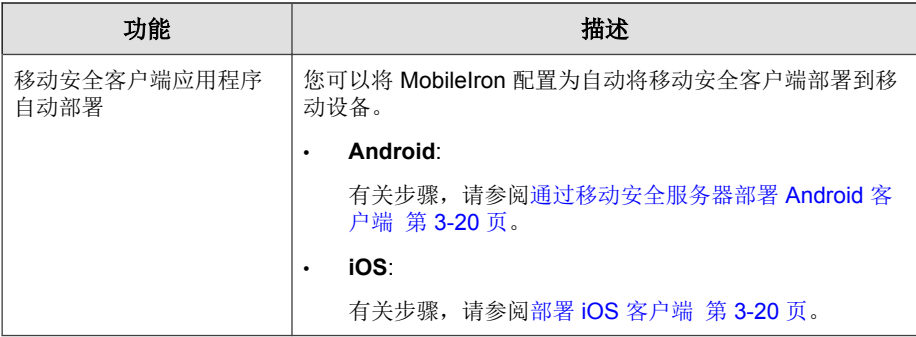

### 移动设备自动分组

移动安全使用前缀创建三(3)个类(Dangerous、Risky 和 NO\_TMMS), 并对风 险设备进行如下标记:

- PREDEFINEDPREFIX\_Dangerous
- PREDEFINEDPREFIX \_Risky
- PREDEFINEDPREFIX \_NO\_TMMS

使用移动安全可在管理 Web 控制台上定义前缀 (PREDEFINEDPREFIX)。移动 安全检测到恶意应用程序时,它会自动更改设备的智能组。

例如,如果移动安全检测到某个移动设备上存在恶意软件,它会自动将该移动 设备移到 PREDEFINEDPREFIX \_Dangerous 组。

## 配置 **MobileIron** 集成

### 过程

- **1.** 登录移动安全管理 Web 控制台。
- **2.** 在菜单栏上单击管理 > 通信服务器设置,并确保已配置通信服务器设置。 如果未配置这些设置,请参阅安装和部署指南中的主题"配置通信服务器 设置"了解配置步骤。
- **3.** 单击管理 > 部署设置。
- 4. 在服务器部分下,选择安全扫描,然后从下拉列表中选择已托管 **MobileIron** 核心或内部部署 **MobileIron** 核心 MDM 解决方案。
- **5.** 在服务注册部分下,配置以下 MobileIron 设置:
	- **API URL**
	- 帐户名称
	- 密码
- **6.** 单击验证设置,以确保移动安全可以连接到 MobileIron 服务器。
- **7.** 在数据同步设置部分下,配置以下内容:
	- 安全类别前缀

注意

移动安全使用前缀创建三 (3) 个类(Dangerous、Risky 和 NO\_TMMS),并对风险设备进行如下标记:

- XXXX\_Dangerous
- XXXX\_Risky
- XXXX\_NO\_TMMS

## 客户端部署

**3-18**

您可以使用趋势科技移动安全从两个不同源部署客户端代理:

• **Google Play** 商店:您将需要配置 MobileIron 以部署移动安全客户端,并以 文本或 QR 码的形式向用户提供注册信息。用户可以使用注册信息或扫描 QR 码来注册到服务器。注册信息包括服务器 IP 地址、端口号和注册密 钥,该密钥可在部署设置窗口的 **Android** 客户端选项卡上获得。

安装移动安全客户端后,用户将需要手动注册到移动安全服务器。如果从 Google Play 商店部署移动安全客户端,移动设备用户可以通过 Google Play 接收实时更新。

• 移动安全服务器:通知用户从 AirWatch 应用程序商店下载名为企业移动安 全的移动安全客户端。

如果使用此部署选项,您将需要以文本或 QR 码的形式向用户提供注册信 息。用户可以使用注册信息或扫描 QR 码来注册到服务器。注册信息包括 服务器 IP 地址、端口号和注册密钥,该密钥可在部署设置窗口的 **Android** 客户端选项卡上获得。只要用户启动移动安全客户端,就必须将应用程序 注册到移动安全服务器。还可以将应用程序配置为自动注册。但是,有更 新可用时,移动设备用户将需要手动更新自己的移动安全客户端。

### 通过 **Google Play** 商店部署 **Android** 客户端

#### 过程

- 1. 登录到 MobileIron Web 控制台, 然后在菜单栏上单击**应用程序目录**。
- **2.** 单击添加**+**,然后选择 **Google Play**。
- 3. 在应用程序名称字段中,键入企业移动安全,然后单击搜索。
- **4.** 从搜索结果中选择移动安全企业版,然后单击下一步。
- **5.** 为移动安全企业版添加描述,并从类别下拉列表中选择要将此应用程序放 置其中的类别。
- **6.** 单击完成。
- **7.** 从菜单栏中单击 **Apps@Work**。
- **8.** 在 **APPS@WORK** 目录部分下,选择在 **Apps@Work** 目录中突出此应用程 序。
- **9.** 单击保存。

#### 后续步骤

部署 Android 客户端之后,以文本或 QR 码的形式向用户提供注册信息。用户 可以使用注册信息或扫描 QR 码来注册到服务器。注册信息包括服务器 IP 地

<span id="page-63-0"></span>址、端口号和注册密钥,该密钥可在部署设置窗口的 **Android** 客户端选项卡上 获得。

### 通过移动安全服务器部署 **Android** 客户端

### 过程

- **1.** 登录移动安全管理 Web 控制台。
- **2.** 在菜单栏上单击管理 > 设备注册设置。
- 3. 在身份验证选项卡上,选择使用注册密钥进行身份验证,然后选择使用预 置的注册密钥。
- **4.** 单击管理 > 部署设置 > **Android** 客户端 **(**选项卡**)**。
- 5. 选择从 TMMS 服务器下载, 然后选择自动注册。
- **6.** 单击保存以保存设置。
- **7.** 单击上传,然后选择已修改的移动安全代理文件,以将其上传到 AirWatch 服务器。

移动安全客户端将上传并出现在 AirWatch 管理 Web 控制台上。

#### 后续步骤

部署 Android 客户端之后,以文本或 QR 码的形式向用户提供注册信息。用户 可以使用注册信息或扫描 QR 码来注册到服务器。注册信息包括服务器 IP 地 址、端口号和注册密钥,该密钥可在部署设置窗口的 **Android** 客户端选项卡上 获得。

### 部署 **iOS** 客户端

#### 过程

- 1. 登录到 MobileIron Web 控制台, 然后单击**应用程序目录**。
- **2.** 单击添加**+**,然后选择 **iTunes**。
- 3. 在搜索字段中键入企业移动安全,然后单击搜索。
- **4.** 选择移动安全企业版客户端,并单击下一步。
- **5.** 不更改设置,并单击下一步。
- **6.** 在 **APPS@WORK** 目录部分下,选择在 **Apps@Work** 目录中突出此应用程 序,然后单击下一步。
- **7.** 单击完成。
- **8.** 登录移动安全管理 Web 控制台。
- **9.** 单击管理 > 部署设置 > **iOS** 客户端 **(**选项卡**)**
- **10.** 单击下载以下载配置文件。

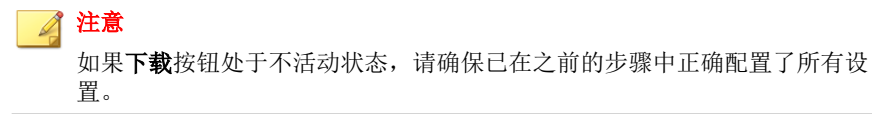

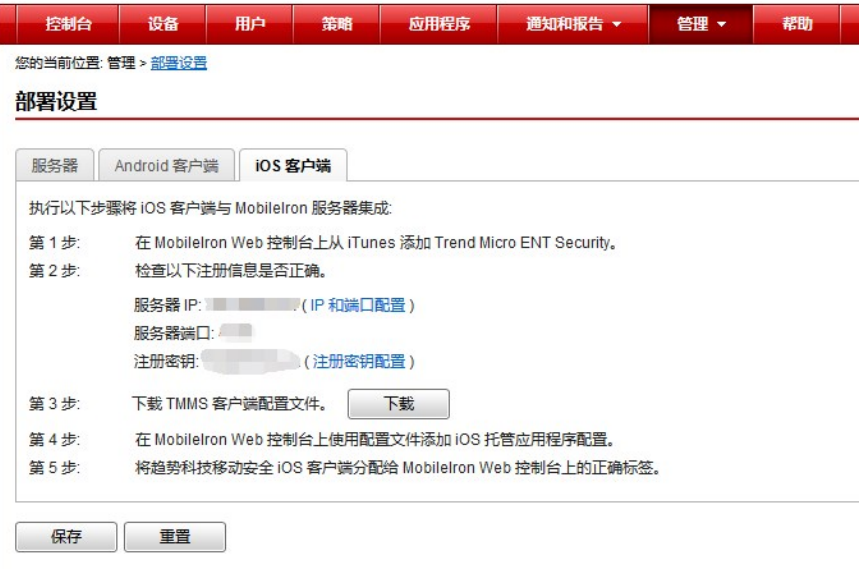

**11.** 在 MobileIron 管理 Web 控制台上,导航到策略和配置。

#### **12.** 单击新增 > **iOS** 和 **OS X** > 托管应用程序配置

- **13.** 键入以下信息:
	- 名称
	- 描述
	- **BundleId**
- **14.** 单击下载以下载配置文件。
- **15.** 选择新创建的配置文件,然后单击更多操作 > 应用至标签。
- **16.** 单击应用。

**3-22**

移动安全会将**应用程序安装**通知推送至 iOS 移动设备。

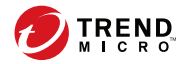

# 第 **4** 章

# 管理移动设备

本章将帮助您了解如何使用移动安全。它提供了基本的安装和使用说明。在继 续前,请确认已在移动设备上安装管理服务器、通信服务器和移动安全客户 端。

本章包括以下几节内容:

- [托管的设备选项卡 第](#page-67-0) 4-2 页
- [管理组 第](#page-67-0) 4-2 页
- [管理移动设备 第](#page-69-0) 4-4 页
- [移动设备状态 第](#page-72-0) 4-7 页
- [移动安全客户端任务 第](#page-73-0) 4-8 页
- [更新移动安全客户端 第](#page-74-0) 4-9 页
- [与趋势科技防毒墙控制管理中心集成 第](#page-75-0) 4-10 页

# <span id="page-67-0"></span>托管的设备选项卡

您可以通过设备窗口上的托管的设备选项卡执行与移动安全客户端的设置、组 织或搜索相关的任务。通过设备树视图上方的工具栏可执行以下任务:

- 配置设备树(例如,创建、删除或更名组,以及创建或删除移动安全代 理)
- 配置移动安全客户端信息
- 搜索并显示移动安全代理状态
- 按需移动安全客户端组件更新、扫描设备和更新策略
- 导出数据供进一步分析或备份

## 移动安全中的组

移动安全管理服务器会自动创建名为移动设备的根组,其中包含以下子组:

• 缺省 — 此组包含不属于任何其他组的移动安全客户端。在移动安全设备 树中不能删除或重命名缺省组。

有关说明,请参见移动安全管理服务器*联机帮助*。

### 管理组

可以添加、编辑或删除移动设备根组下面的组。但是,不能重命名或删除根组 移动设备和组缺省。

添加组

#### 过程

**4-2**

**1.** 登录移动安全管理 Web 控制台。

- **2.** 单击菜单栏上的设备。 显示设备窗口。
- **3.** 在托管的设备选项卡上,单击根组移动设备,然后单击添加组。
- **4.** 配置以下内容:
	- 父组:选择要在其下创建子组的组。
	- 组名:为组键入名称。
	- 策略:从下拉列表中选择要应用于组的策略。
- **5.** 单击添加。

更名组

### 过程

- **1.** 登录移动安全管理 Web 控制台。
- **2.** 单击菜单栏上的设备。

显示设备窗口。

- **3.** 在托管的设备选项卡中,单击要重命名的组。
- **4.** 单击编辑。
- **5.** 修改组名,然后单击重命名。

### 删除组

### 过程

- **1.** 登录移动安全管理 Web 控制台。
- **2.** 单击菜单栏上的设备。

<span id="page-69-0"></span>显示设备窗口。

- **3.** 在托管的设备选项卡中,单击要删除的组。
- **4.** 单击删除,然后单击确认对话框中的确定。

### 管理移动设备

可以在设备窗口中编辑移动设备信息、删除移动设备或更改移动设备组。

### 重新分配设备

#### 过程

- 1. 在移动安全管理 Web 控制台上,转到**设备 > 托管的设备**。 显示设备窗口。
- 2. 从设备树中, 洗择要重新分配的设备。 将显示设备信息。
- 3. 单击更改用户,然后在提供的文本框中修改用户名。
- **4.** 单击保存。

### 编辑移动设备信息

### 过程

**4-4**

- **1.** 登录移动安全管理 Web 控制台。
- **2.** 单击菜单栏上的设备。

显示设备窗口。

- **3.** 在托管的设备选项卡中,从设备树中单击要编辑其信息的移动设备。
- **4.** 单击编辑。
- **5.** 更新以下文本框中的信息:
	- 电话号码 移动设备的电话号码。
	- 设备名称 移动设备的名称, 以在设备树中标识设备。
	- 组 一下拉列表中的移动设备所属组的名称。
	- 资产编号 键入分配给移动设备的资产编号。
	- 描述 一 与移动设备或用户相关的任何其他信息或说明。
- **6.** 单击保存。

### 删除移动设备

移动安全为删除移动设备提供以下两个选项:

- 删除单个移动设备 第 4-5 页
- [删除多个移动设备 第](#page-71-0) 4-6 页

### 删除单个移动设备

### 过程

- **1.** 登录移动安全管理 Web 控制台。
- **2.** 单击菜单栏上的设备。

显示设备窗口。

- **3.** 在托管的设备选项卡中,从设备树中单击要删除的移动设备。
- **4.** 单击删除,然后单击确认对话框中的确定。

<span id="page-71-0"></span>移动设备将从移动设备树中删除,且不再注册到 Mobile Security 管理服务器。

### 删除多个移动设备

#### 过程

- **1.** 登录移动安全管理 Web 控制台。
- **2.** 单击菜单栏上的设备。

显示设备窗口。

- **3.** 在托管的设备选项卡中,从设备树中单击要删除其移动设备的组。
- **4.** 从右窗格的列表中选择移动设备,单击删除,然后单击确认对话框中的确 定。

移动设备将从移动设备树中删除,且不再注册到移动安全管理服务器。

### 将移动设备移动到其他组

可以将移动设备从一个组移动到另一个组。移动安全会自动向用户发送有关您 应用于组的策略的通知。

#### 过程

**4-6**

- **1.** 登录移动安全管理 Web 控制台。
- **2.** 单击菜单栏上的设备。

显示设备窗口。

- **3.** 在托管的设备选项卡中,单击要将其移动设备移动到其他组的组。
- **4.** 从右窗格的列表中选择移动设备,然后单击移动。

显示移动设备对话框。
**5.** 从下拉列表中选择目标组,然后单击确定。

### 移动设备状态

在托管的设备选项卡中的设备窗口中,选择要在右窗格中显示其状态信息的移 动设备。移动设备信息分别显示在以下部分:

- 基本 包括注册状态、电话号码、LDAP 帐户和平台信息。
- 硬件、操作系统 显示详细的移动设备信息,包括设备和型号名称、操 作系统版本、内存信息、蜂窝技术、IMEI 和 MEID 号以及固件版本信 息。
- 安全 显示移动设备的越狱版/Root 权限、开发人员选项、USB 调试、 网络流量解密状态;恶意 iOS 配置文件、恶意 SSL 证书、恶意应用程序、 被篡改的应用程序、易受攻击的应用程序、隐私泄露应用程序的数量;以 及连接的接入点 (Wi-Fi)。

#### 基本移动安全代理搜索

要根据移动设备名称或电话号码搜索移动安全客户端,请在设备窗口上提供的 搜索字段中键入信息,并单击搜索。搜索结果将在设备树中显示。

#### 高级移动安全代理搜索

您可以使用**高级搜索**窗口指定更多移动安全代理搜索条件。

#### 过程

- 1. 在**设备**窗口中,单击高级搜索链接。显示一个弹出窗口。
- **2.** 选择搜索条件并在提供的文本框中键入值(如果适用):
	- 设备名称 标识移动设备的描述性名称
	- 电话号码 移动设备的电话号码
- 用户名 移动设备的用户名
- 资产编号 移动设备的资产编号
- **IMEI** 移动设备的 IMEI 号
- 序列号 移动设备的序列号
- **Wi-Fi MAC** 地址 移动设备的 Wi-Fi MAC 地址
- 描述 移动设备的描述
- 操作系统 将搜索范围限定为移动设备正在运行的特定操作系统; 或 Android 和 iOS 的版本号
- 组 移动设备所属组
- 代理版本 一 移动设备上移动安全客户端的版本号
- 最后连接 移动设备上一次连接到移动安全服务器的时间范围
- 恶意软件病毒码版本 移动设备上的恶意软件病毒码文件版本号
- 恶意软件扫描引擎版本 移动设备的恶意软件扫描引擎版本号
- 应用程序名称 在移动设备上安装的应用程序
- 被感染的移动安全客户端 将搜索范围限定为检测到指定数量恶意 软件的移动设备
- **3.** 单击搜索。搜索结果将在设备树中显示。

## 移动安全客户端任务

**4-8**

趋势科技移动安全使您能够从**设备**窗口在移动设备上执行不同的任务。

## 更新移动安全客户端

可以将更新通知发送到包含过期组件或来自**设备**窗口中**托管的设备**选项卡的安 全策略的移动设备。

#### 过程

- **1.** 登录移动安全管理 Web 控制台。
- **2.** 单击菜单栏上的设备。

显示设备窗口。

- **3.** 在托管的设备选项卡中,单击要更新移动设备的组。
- **4.** 单击更新。

移动安全将更新通知发送到所有包含过期组件或安全策略的移动设备。

还可以使用更新窗口设置移动安全,以自动将更新通知发送到包含过期组件或 策略的移动设备或手动启动该过程。

有关详细信息,请参阅[更新移动安全组件 第](#page-99-0) 8-2 页。

## 更新移动设备信息

移动安全服务器自动以预设的时间间隔从托管移动设备中获取设备信息,然后 将设备信息显示在设备窗口中。

在下一次预设的自动更新之前,您可以在托管的设备选项卡上更新托管设备的 设备信息。

#### 过程

- **1.** 登录移动安全管理 Web 控制台。
- **2.** 单击菜单栏上的设备。

显示设备窗口。

**3.** 在托管的设备选项卡上,从设备树中选择移动设备。

#### **4.** 单击更新。

## 导出数据

您可从**设备**窗口的**托管的设备**选项卡中导出数据,以进行进一步分析或备份。

#### 过程

- **1.** 登录移动安全管理 Web 控制台。
- **2.** 单击菜单栏上的设备。

显示设备窗口。

- **3.** 从设备树中选择要导出数据的移动设备组。
- **4.** 单击导出。
- **5.** 如果需要,在显示的弹出窗口中单击保存,将 .zip 文件保存在您的计算 机中。
- **6.** 将下载的 .zip 文件内容解压缩,并打开 .csv 文件,查看移动设备信息。

## 与趋势科技防毒墙控制管理中心集成

趋势科技移动安全提供与趋势科技防毒墙控制管理中心(也称为防毒墙控制管 理中心或 TMCM)的集成。通过此集成,防毒墙控制管理中心管理员能够执行 以下操作:

- 创建、编辑或删除移动安全的安全策略
- 将安全策略传送给已注册的移动设备
- 查看移动安全**控制台**窗口

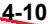

有关趋势科技防毒墙控制管理中心和处理防毒墙控制管理中心中的移动安全策 略的详细信息,请参阅以下 URL 中的产品文档:

<http://docs.trendmicro.com/zh-cn/enterprise/control-manager.aspx>

## 在防毒墙控制管理中心中创建安全策略

趋势科技防毒墙控制管理中心 Web 控制台显示与移动安全中相同的安全策略。 如果防毒墙控制管理中心管理员为移动安全创建了安全策略,移动安全将为此 策略创建新的组并将所有目标移动设备移动到此组。为了区分在移动安全中创 建的策略和在防毒墙控制管理中心中创建的策略,移动安全会为组名称添加 **TMCM\_** 前缀。

## 删除或修改安全策略

防毒墙控制管理中心管理员可以随时修改策略,并且策略将会立即部署到移动 设备。

趋势科技防毒墙控制管理中心每 24 小时与趋势科技移动安全同步一次策略。 如果删除或修改从防毒墙控制管理中心创建和部署的策略,同步发生后,该策 略将恢复到原始设置或再次创建。

## 防毒墙控制管理中心中的安全策略状态

在趋势科技防毒墙控制管理中心 Web 控制台中,为安全策略显示以下状态:

- 挂起:此策略在防毒墙控制管理中心 Web 控制台中创建,且尚未传送到移 动设备。
- 已部署: 此策略已传送并已经在所有目标移动设备上部署。

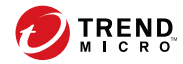

# 第 **5** 章

查看用户

本章介绍了如何查看在移动安全中注册的用户。 本章包括以下几节内容:

- ["用户"选项卡 第](#page-79-0) 5-2 页
- [查看用户列表 第](#page-79-0) 5-2 页

## <span id="page-79-0"></span>"用户"选项卡

您可以使用用户选项卡查看在移动安全中注册的所有移动设备。

## 查看用户列表

#### 过程

- **1.** 在移动安全管理 Web 控制台上,转到用户。 显示用户窗口。
- **2.** 要对列表进行排序,请单击以下任何列的标题。
	- 用户名
	- 电子邮件
	- 设备
	- 邀请时间
- 3. 要搜索用户,请在**搜索**栏中键入用户名或电子邮件地址,然后按 Enter。 如果用户处于列表中,则移动安全将显示相应信息。

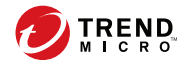

# 第 **6** 章

## 保护包含策略的设备

本章说明了如何在移动安全组中配置安全策略并将其应用到移动设备。您可以 使用与配置、设备安全和数据保护相关的策略。

本章包括以下几节内容:

- [关于策略 第](#page-81-0) 6-2 页
- [针对所有设备的策略 第](#page-81-0) 6-2 页
- [管理针对所有设备的策略 第](#page-82-0) 6-3 页
- [针对所有组的策略 第](#page-84-0) 6-5 页
- [管理针对所有组的策略 第](#page-88-0) 6-9 页

## <span id="page-81-0"></span>关于策略

您可以在管理服务器或注册到移动安全的所有移动设备上为移动安全组配置策 略。

#### 表 **6-1.** 移动安全中的设备策略

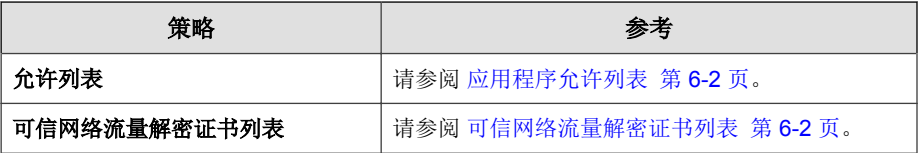

#### 表 **6-2.** 移动安全中的组策略

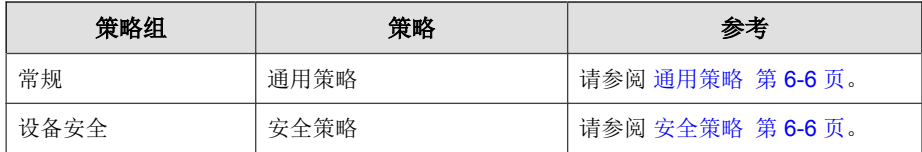

## 针对所有设备的策略

本节介绍移动安全中针对所有移动设备的可用策略。

## 应用程序允许列表

**6-2**

应用程序允许列表包括检测为安全风险(恶意软件、易受攻击、隐私风险或被 篡改)、但管理员允许在移动设备上安装的所有应用程序。

要管理应用程序允许列表,请单击策略 > 针对所有设备的策略。

## 可信网络流量解密证书列表

如果移动安全检测到恶意 SSL 证书,则会在检测 > 恶意 **SSL** 证书窗口上显示 这些证书。但是,您可以将这些"恶意"证书添加到可信网络流量解密证书列

<span id="page-82-0"></span>表,以使移动安全能够在扫描期间跳过这些证书,并将其从恶意 **SSL** 证书窗口 中隐藏。

要管理可信网络流量解密证书列表,请单击策略 > 针对所有设备的策略。

### 管理针对所有设备的策略

您可使用移动安全维护应用程序允许列表和可信网络流量解密证书列表,以允 许用户使用这些应用程序和网络解密证书,而不受限制或出现警告。

使用针对所有设备的策略窗口创建、编辑、复制或删除移动设备的策略。

### 将应用程序添加到允许列表

#### 过程

- **1.** 登录移动安全管理 Web 控制台。
- **2.** 执行下列操作之一:
	- 将移动安全扫描的已安装应用程序添加到**允许列表**。
		- a. 在菜单栏上单击**检测 > 应用程序安全状态**。
		- b. 单击 **Android** 或 **iOS** 选项卡,并从检测到的应用程序列表中选择 要添加到允许列表的应用程序。
		- c. 单击添加到允许列表。
		- 手动将应用程序添加到允许列表。
			- a. 在菜单栏上单击策略 > 针对所有设备的策略。
			- b. 在应用程序允许列表部分下,单击 **Android** 或 **iOS** 选项卡,然后 单击添加到允许列表。

显示导入应用程序窗口。

c. 在提供的文本框中键入应用程序标识、名称和描述。使用分号 (;) 分隔每个应用程序信息。

<span id="page-83-0"></span>d. 单击导入应用程序窗口上的保存。

#### e. 单击针对所有设备的策略窗口上的保存。

从允许列表中删除应用程序

#### 过程

- **1.** 登录移动安全管理 Web 控制台。
- **2.** 执行下列操作之一:
	- 从允许列表中删除移动安全扫描的已安装应用程序。
		- a. 在菜单栏上单击**检测 > 应用程序安全状态**。
		- b. 单击 **Android** 或 **iOS** 选项卡,并从检测到的应用程序列表中选择 要从允许列表中删除的应用程序。
		- c. 单击从允许列表中删除。
	- 直接从允许列表中删除应用程序。
		- a. 在菜单栏上单击策略 > 针对所有设备的策略。
		- b. 在应用程序允许列表部分下,单击 Android 或 iOS 选项卡,然后 选择要从列表中删除的应用程序。
		- c. 单击从允许列表中删除。
		- d. 单击针对所有设备的策略窗口上的保存。

添加可信网络流量解密证书

#### 过程

- **1.** 登录移动安全管理 Web 控制台。
- **2.** 在菜单栏上单击策略 > 针对所有设备的策略。

显示针对所有设备的策略窗口。

- <span id="page-84-0"></span>**3.** 在可信网络流量解密证书列表部分下,单击添加。 显示添加证书窗口。
- **4.** 从本地硬盘中选择证书文件,然后在描述文本框中键入证书文件的描述。
- **5.** 单击确定。
- **6.** 单击针对所有设备的策略窗口上的保存。

删除可信网络流量解密证书

#### 过程

- **1.** 登录移动安全管理 Web 控制台。
- **2.** 在菜单栏上单击策略 > 针对所有设备的策略。

显示针对所有设备的策略窗口。

- **3.** 在可信网络流量解密证书列表部分下,选择要删除的证书文件,然后单击 删除。
- **4.** 单击针对所有设备的策略窗口上的保存。

## 针对所有组的策略

本节介绍移动安全中针对所有组的可用策略。

使用超级用户帐户,您可将任何策略指定为模板,以便组管理员在 Mobile Security 中创建更多安全策略。但是,一旦您将安全策略指定为模板,您将无法 将该安全策略分配给任何组。

## <span id="page-85-0"></span>通用策略

通用策略可为移动设备提供通用安全策略。要配置通用安全策略设置,请单击 策略,然后单击策略。

• 用户特权:

• 您可以选择是否允许用户配置移动安全客户端设置。

如果不选择允许用户配置移动安全客户端设置复选框,则用户无法更 改移动安全代理设置。但是,选中此选项时,**Web** 威胁防护策略的过 滤列表不受影响。有关详细信息,请参阅 安全策略 第 6-6 页。

• 您可以选择自动检查选项,让移动安全客户端定期在移动安全管理服 务器上检查所有组件或配置更新。

## 安全策略

您可以从安全策略窗口配置安全设置。

#### 注意

移动安全 Web 威胁防护仅支持移动设备上的缺省 Android 浏览器和 Google Chrome。

要配置安全保护策略设置,请单击策略,单击策略名称,然后单击安全策略。 下表介绍了此策略的可用设置。

#### 表 **6-3.** 安全策略设置

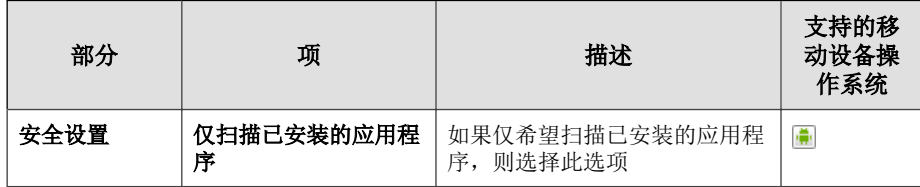

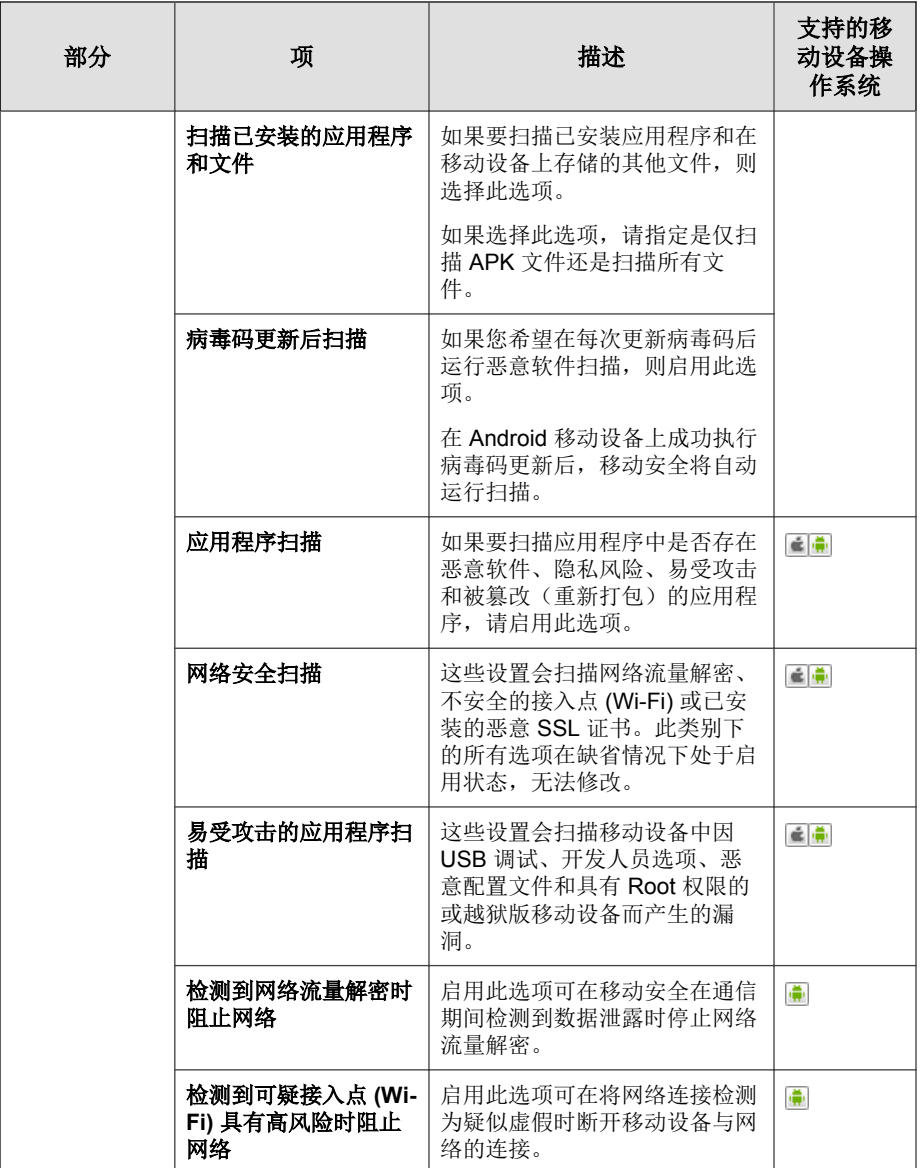

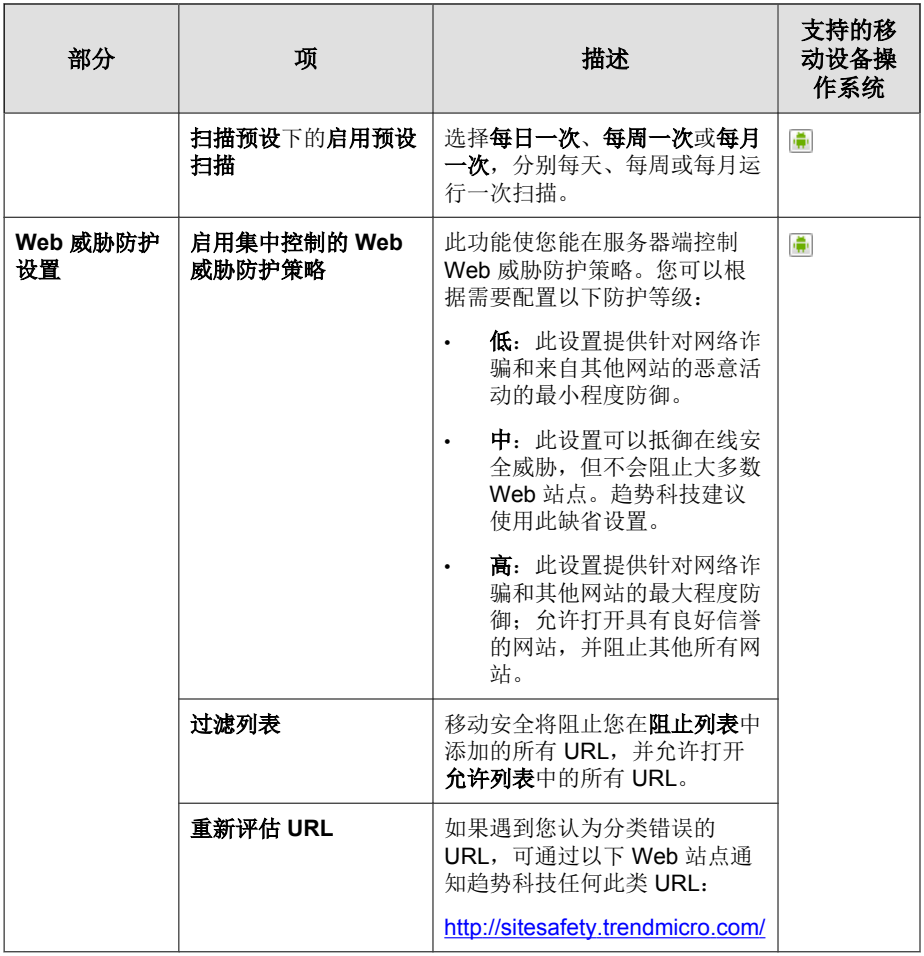

## **Web** 威胁防护策略

**6-8**

可管理移动安全管理服务器中的 Web 威胁防护策略并在 Android 移动设备上部 署该策略。它还可以使 Android 移动设备将 Web 威胁防护日志发送回服务器。

<span id="page-88-0"></span>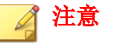

移动安全 Web 威胁防护仅支持缺省的 Android 浏览器和 Google Chrome。

要配置 Web 威胁防护策略设置,请单击策略,然后单击策略名称,然后单击 **Web** 威胁防护策略。

## 管理针对所有组的策略

移动安全让您能够使用缺省策略模板快速创建策略。

使用针对所有组的策略窗口创建、编辑、复制或删除移动设备的策略。

#### 创建策略

#### 过程

- **1.** 登录移动安全管理 Web 控制台。
- **2.** 单击菜单栏上的策略 > 组策略。

显示策略窗口。

**3.** 单击创建。

显示创建策略窗口。

**4.** 在相应的文本框中键入策略名称和描述,然后单击保存。

移动安全使用缺省设置创建策略。但是,策略未分配给组。若要将策略分 配给组,请参阅[为组分配或删除策略 第](#page-89-0) 6-10 页。

5. (仅限超级管理员)如果要将此策略作为模板,单击**策略**窗口中类型列下 方的箭头按钮。组管理员可使用超级管理员创建的模板为已分配的组创建 策略。

<span id="page-89-0"></span>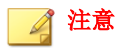

- 不能将模板分配到任何组。
- 也可将模板转换为策略。但是,只能在模板没有分配到组的情况下,才 可将模板转换为策略。

#### 编辑策略

#### 过程

- **1.** 登录移动安全管理 Web 控制台。
- **2.** 单击菜单栏上的策略 > 组策略。

显示策略窗口。

- **3.** 在策略列表中,单击要编辑其详细信息的策略名称。 显示编辑策略窗口。
- **4.** 修改策略详细信息,然后单击保存。

为组分配或删除策略

#### 过程

- **1.** 登录移动安全管理 Web 控制台。
- **2.** 单击菜单栏上的策略 > 组策略。 显示策略窗口。
- **3.** 在策略的应用的组列中,单击组名。如果策略未分配给组,单击无。
- **4.** 执行下列操作之一:

- 若要将策略分配给组:从左侧的可用组列表中,选择要应用策略的 组,然后单击 **>** 将组移动到右侧。
- 若要从组中删除策略:从右侧的组列表中,选择要删除的组,然后单 击 **<** 将组移动到左侧的可用组列表。
- **5.** 单击保存。

#### 复制策略

#### 过程

- **1.** 登录移动安全管理 Web 控制台。
- **2.** 单击菜单栏上的策略 > 组策略。

显示策略窗口。

**3.** 选择要复制的策略,然后单击复制。

#### 删除策略

不能删除缺省策略和已应用于某个组的任何策略。在删除策略之前,确保将其 从所有组中删除。有关步骤,请参阅[为组分配或删除策略 第](#page-89-0) 6-10 页。

#### 过程

- **1.** 登录移动安全管理 Web 控制台。
- **2.** 单击菜单栏上的策略 > 组策略。

显示策略窗口。

**3.** 选择要删除的策略,然后单击删除。

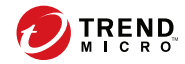

# 第 **7** 章

## 查看和管理检测

本章介绍了如何为 iOS 和 Android 移动设备管理检测到的恶意应用程序,以及 查看 SSL 证书和 iOS 配置文件。

本章包括以下几节内容:

- [关于"可疑应用程序"窗口 第](#page-93-0) 7-2 页
- [查看恶意](#page-96-0) SSL 证书 第 7-5 页
- 查看恶意 iOS [配置文件 第](#page-97-0) 7-6 页

## <span id="page-93-0"></span>关于"可疑应用程序"窗口

可疑应用程序窗口显示移动设备上安装的所有应用程序的应用程序名称、版 本、安全扫描状态、安装数量和上次扫描时间。

如果您认为此窗口上显示的应用程序安全,还可以将这些应用程序添加到应用 程序允许列表。同样,还可以删除先前添加到允许列表、但现在认为不安全的 应用程序。

有关步骤,请参阅[将应用程序添加到允许列表 第](#page-82-0) 6-3 页[和从允许列表中删除应](#page-83-0) [用程序 第](#page-83-0) 6-4 页。

单击表右上方的管理允许列表链接,导航到允许列表窗口以管理列表。

下表列出了可用于 Android 和 iOS 应用程序的信息。

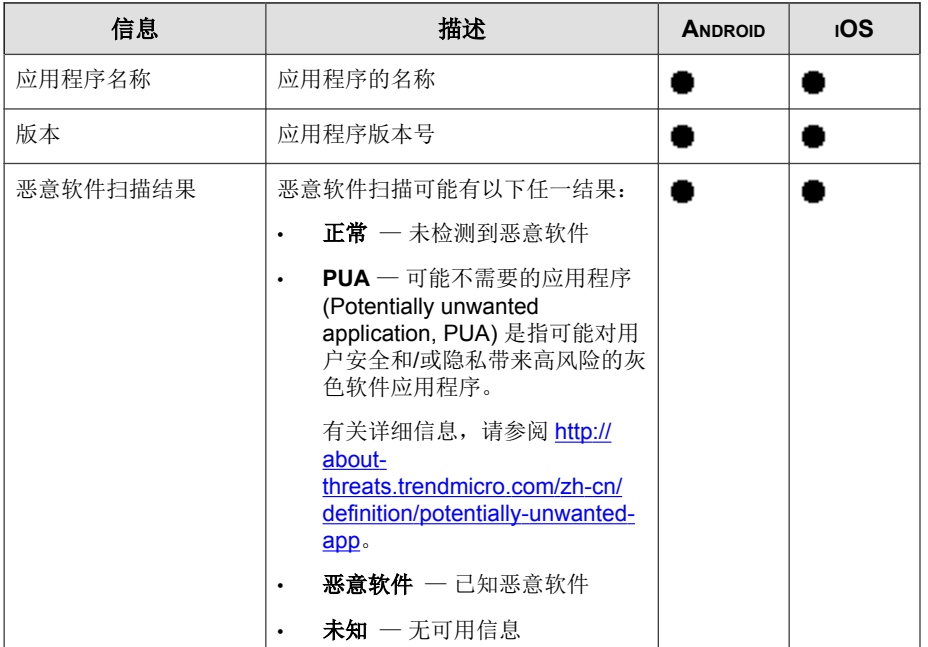

#### 表 **7-1.** 应用程序安全状态

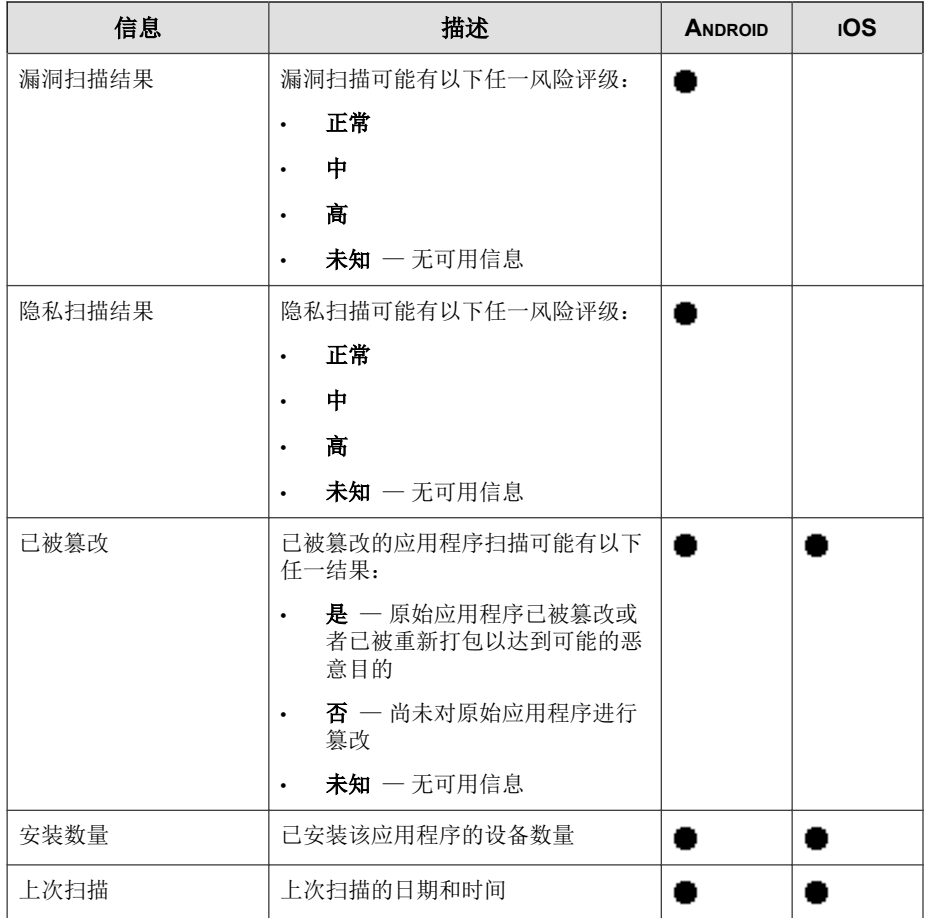

移动安全扫描应用程序是否存在安全风险时,它会根据安全扫描结果执行以下 操作:

- 在控制台窗口的 **Android/iOS** 应用程序风险摘要小部件上显示检测
- 在设备窗口的相关类别下显示针对移动设备检测到的安全风险数量
- 生成日志条目

## 查看可疑 **Android** 应用程序

#### 过程

**1.** 在移动安全 Web 控制台上,转到检测 > 可疑应用程序 > **Android** 选项 卡。

显示 **Android** 选项卡。

- **2.** 要查看应用程序的扫描详细信息,请单击以下任何列下方的结果。
	- 漏洞扫描结果
	- 隐私扫描结果

显示选定结果的扫描详细信息页。

- **3.** 要查看已安装某应用程序的设备,请单击安装数量列下的数字。 将出现设备窗口, 在托管的设备选项卡下显示设备列表。
- **4.** 要查看有关特定应用程序的信息,请在搜索栏中键入应用程序名称,然后 按 Enter。

如果应用程序位于列表中,则表中将显示该应用程序的信息。

## 查看可疑 **iOS** 应用程序

#### 过程

- **1.** 在移动安全 Web 控制台上,转到检测 > 可疑应用程序 > **iOS** 选项卡。 显示 **iOS** 选项卡。
- **2.** 要查看已安装某应用程序的设备,请单击安装数量列下的数字。 将出现设备窗口, 在托管的设备选项卡下显示设备列表。
- 3. 要查看有关特定应用程序的信息,请在**搜索**栏中键入应用程序名称,然后 按 Enter。

查看和管理检测

**7-5**

<span id="page-96-0"></span>如果应用程序位于列表中,则表中将显示该应用程序的信息。

## 查看恶意 **SSL** 证书

恶意 **SSL** 证书窗口显示移动安全检测为恶意的、安装在 Android 或 iOS 移动设 备上的 SSL 证书。如果您信任恶意 **SSL** 证书窗口上列出的任何证书,则可将该 证书添加到[可信网络流量解密证书列表 第](#page-81-0) 6-2 页,使其从恶意 **SSL** 证书窗口 中隐藏。

移动安全检测到恶意证书时,它会执行以下操作:

- 在恶意 **SSL** 证书窗口上显示恶意 SSL 证书
- 在控制台窗口的网络保护摘要小部件上显示检测
- 将设备安全状态更新为危险
- 向管理员发送通知电子邮件
- 生成日志条目

恶意 **SSL** 证书窗口上显示的证书详细信息包括证书名称和详细信息、移动设备 上的安装数量和上次扫描时间。

#### 过程

**1.** 在移动安全 Web 控制台上,转到检测 > 恶意 **SSL** 证书。

显示恶意 **SSL** 证书窗口。

- **2.** 单击 **Android** 或 **iOS** 选项卡。
- 3. 要查看有关特定应用程序的信息,请在**搜索**栏中键入应用程序名称,然后 按 Enter。

如果应用程序位于列表中,则表中将显示该应用程序的信息。

## <span id="page-97-0"></span>查看恶意 **iOS** 配置文件

恶意 **iOS** 配置文件窗口显示移动安全检测的安装在 iOS 移动设备上的恶意 iOS 配置文件。

移动安全检测到恶意 iOS 配置文件时,它会执行以下操作:

- 在恶意 **iOS** 配置文件窗口上显示恶意 iOS 配置文件
- 在控制台窗口的 **iOS** 网络保护摘要小部件上显示检测
- 将设备状态更新为**危险**
- 向管理员发送通知电子邮件
- 生成日志条目

恶意 **iOS** 配置文件窗口上显示的配置文件详细信息包括配置文件名称、其类 型、扫描结果、移动设备上的安装数量和上次扫描时间。

#### 过程

**7-6**

**1.** 在移动安全 Web 控制台上,转到检测 > 恶意 **iOS** 配置文件。

#### 显示恶意 **iOS** 配置文件窗口。

2. 要查看有关特定 iOS 配置文件的信息,请在**搜索**栏中键入证书名称,然后 按 **Enter**。

如果证书位于列表中,则表中将显示该应用程序的信息。

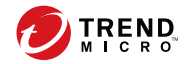

# 第 **8** 章

更新组件

本章介绍了如何更新移动安全组件。 本章包括以下几节内容:

- [关于组件更新 第](#page-99-0) 8-2 页
- [更新移动安全组件 第](#page-99-0) 8-2 页
- [手动更新本地](#page-102-0) AU 服务器 第 8-5 页

## <span id="page-99-0"></span>关于组件更新

在移动安全中,通过趋势科技基于 Internet 的组件更新功能 ActiveUpdate 更新 以下组件或文件:

- 移动安全服务器 移动安全通信服务器的程序安装包。
- 恶意软件病毒码 包含成千上万恶意软件特征的文件,并决定移动安全 检测危害文件的能力。趋势科技定期更新病毒码文件,以确保对最新威胁 的防护。
- 移动安全代理安装程序 移动安全代理的程序安装包。

## 更新移动安全组件

可在移动安全管理服务器上配置预设或手动组件更新,以便从 ActiveUpdate 服 务器获取最新组件文件。从管理服务器下载新版组件后,管理服务器将自动通 知移动设备更新组件。

### 手动更新

您可在更新窗口中的手动选项卡上执行手动服务器和移动安全客户端更新。在 源窗口中,应该已配置下载源(更多信息,请参阅[指定下载源 第](#page-101-0) 8-4 页)。

#### 过程

**8-2**

- **1.** 登录移动安全管理 Web 控制台。
- **2.** 单击管理 > 更新。

显示更新窗口。

- **3.** 单击手动选项卡。
- **4.** 选中要更新的组件的复选框。选中防恶意软件组件、代理安装包和/或服 务器版本复选框,以选择该组中所有组件。此窗口还显示各组件的当前版

<span id="page-100-0"></span>本和组件的上次更新时间。有关各更新组件的更多信息,请参阅[关于组件](#page-99-0) [更新 第](#page-99-0) 8-2 页。

**5.** 单击更新,开始组件更新过程。

### 预设更新

预设更新允许用户执行定期更新,而无需用户交互;因此,减少了工作量。在 源窗口中,应该已配置下载源(更多信息,请参见[指定下载源 第](#page-101-0) 8-4 页)。

#### 过程

- **1.** 登录移动安全管理 Web 控制台。
- **2.** 单击管理 > 更新。

显示更新窗口。

- **3.** 单击预设选项卡。
- **4.** 选中要更新的组件的复选框。选中防恶意软件组件、代理安装包和/或服 务器版本复选框,以选择该组中所有组件。此窗口还显示各组件的当前版 本和组件上次更新的时间。
- 5. 在更新日程表下面,配置执行服务器更新的时间间隔。选项包括:每小 时、每天、每周一次和每月一次。
	- 如果每周更新一次,请指定一周中的某一天(例如,星期日、星期一 等)。
	- 如果每月更新一次,请指定月份中的某一天(例如,每月的第一天或 01 等)。

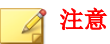

更新周期为 **x** 小时功能适用于每日一次、每周一次和每月一次选项。这意 味,更新将在**开始时间**文本框中所选中时间后的指定小时数内的某个时 间执行。此项功能有助于 ActiveUpdate 服务器上的负载均衡。

- <span id="page-101-0"></span>• 选择希望移动安全启动更新过程的开始时间。
- **6.** 单击保存以保存设置。

## 指定下载源

可设置移动安全,使其使用缺省的 ActiveUpdate 源或指定下载源来更新服务 器。

#### 过程

**8-4**

- **1.** 登录移动安全管理 Web 控制台。
- **2.** 单击管理 > 更新。

显示**更新**窗口。有关更新的详细信息,请参阅[手动更新 第](#page-99-0) 8-2 页: 有关预 设更新的详细信息,请参阅[预设更新 第](#page-100-0) 8-3 页。

- **3.** 单击源选项卡。
- **4.** 选择以下任一下载源:
	- 趋势科技 **ActiveUpdate** 服务器 缺省更新源。
	- 其他更新源 指定 HTTP 或 HTTPS Web 站点(例如, 您的本地企 业内联网 Web 站点),包括移动安全代理可用于从中下载更新的端口 号。

#### 注意

最新组件必须适用于更新源(Web 服务器)。提供主机名或 IP 地址及 目录(例如,https://12.1.123.123:14943/source)。

• 包含当前文件副本的 **Intranet** 位置 — 本地 Intranet 更新源。指定下列 内容:

• **UNC** 路径:键入源文件存放的路径。

用户名和密码: 如果源位置需要身份验证, 键入用户名和密码。

## <span id="page-102-0"></span>手动更新本地 **AU** 服务器

如果服务器/设备通过本地 AutoUpdate 服务器更新,但管理服务器却无法连接 Internet,则在服务器/设备更新之前,手动更新本地 AU 服务器。

#### 过程

- **1.** 从趋势科技代表那里获取安装软件包。
- **2.** 解压缩安装软件包。
- **3.** 将文件夹复制到本地 AutoUpdate 服务器。

注意 使用本地 AutoUpdate 服务器时,应该定期检查更新。

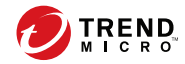

# 第 **9** 章

## 查看和维护日志

本章介绍了如何查看移动安全管理 Web 控制台上的日志,以及如何配置日志删 除设置。

本章包括以下几节内容:

- [关于日志 第](#page-105-0) 9-2 页
- [查看移动安全代理日志 第](#page-105-0) 9-2 页
- [日志维护 第](#page-107-0) 9-4 页

## <span id="page-105-0"></span>关于日志

移动安全保留以下类型的日志:

- 管理员日志:当管理员在管理 Web 控制台上执行任何配置时,移动安全将 在管理服务器上生成日志。
- 移动安全客户端日志:移动安全客户端生成应用程序扫描日志、设备漏洞 日志、网络保护日志或 Web 威胁防护日志时,会将日志发送到移动安全管 理服务器。这样移动安全客户端日志就可以存储在中央位置,可以评估贵 组织的防护策略,并可确定那些易被病毒感染或易于受到攻击的移动设 备。

## 查看移动安全代理日志

可查看移动设备上的移动安全客户端日志或查看移动安全管理服务器上的所有 移动安全客户端日志。在管理服务器中,可查看以下移动安全客户端日志:

- 应用程序扫描日志:当移动安全客户端在移动设备上检测到恶意软件、隐 私威胁、漏洞风险或被篡改的应用程序时,将生成这些日志。
- 设备漏洞日志:当启用开发人员选项或 USB 调试模式、在移动设备上检测 到恶意 iOS 配置文件或检测到具有 Root 权限的/越狱版移动设备时,将生 成这些日志。
- 网络保护日志:在移动设备上检测到网络流量解密、不安全的接入点 (Wi-Fi) 或恶意 SSL 证书时,将生成这些日志。
- Web 威胁防护日志:移动安全客户端在阻止危险的或受恶意软件感染的 Web 页面时会生成 Web 威胁防护日志, 然后将日志上传至服务器。

#### 过程

- **1.** 登录移动安全管理 Web 控制台。
- **2.** 单击通知和报告 > 日志查询。

显示日志查询窗口。

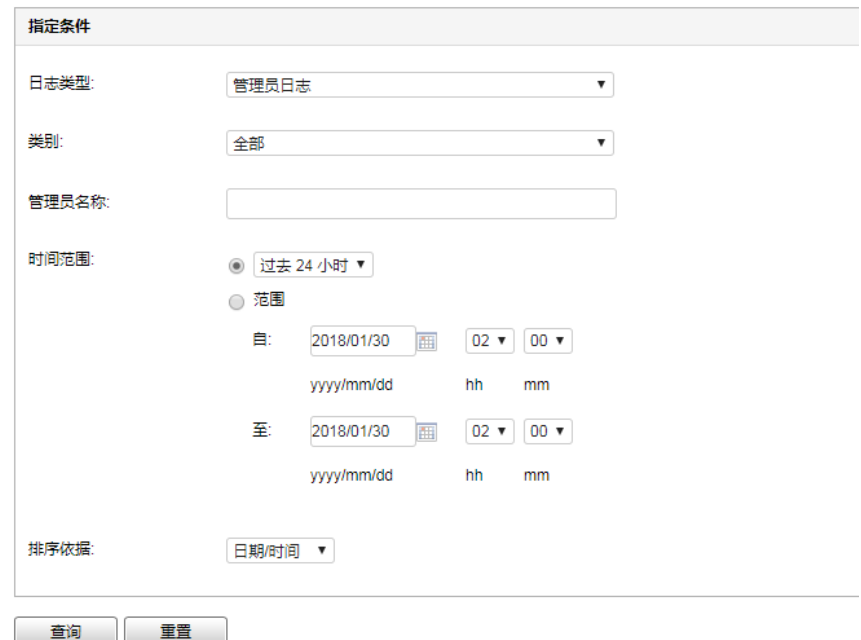

#### 图 **9-1.** 日志查询窗口

- **3.** 为要查看的日志指定查询条件。参数如下:
	- 日志类型 从下拉菜单中选择日志类型。
	- 类别 从下拉菜单中选择日志类别。
	- 管理员名称或设备名称 一键入要搜索其相关日志的管理员或设备名 称。
	- 时间范围 选择预定义的日期范围。选项包括:全部、过去 **24** 小 时、过去 **7** 天和过去 **30** 天。如果上述选项中未包括所需时间段,则 选择范围并指定日期范围。
		- 起始 一键入要查看的最早日志的日期。单击该图标,从日历中 选择日期。
- <span id="page-107-0"></span>• 终止 — 键入要查看的最近日志的日期。单击该图标,从日历中 选择日期。
- 排序依据 指定日志的顺序和分组。
- **4.** 单击查询开始查询。

## 日志维护

移动安全代理生成关于安全风险检测事件的日志时,将发送这些日志并存储在 移动安全管理模块上。使用这些日志可以评估贵组织的防护策略,并可确定易 于被病毒感染或易于受到攻击的移动设备。

为避免移动安全客户端日志在硬盘上占用过多空间,请手动删除日志或配置移 动安全管理 Web 控制台以便根据在日志维护屏幕上的预设自动删除日志。

## 预设日志删除

#### 过程

- **1.** 登录移动安全管理 Web 控制台。
- **2.** 单击通知和报告 > 日志维护。

显示日志维护窗口。

- **3.** 选择启用预设日志删除。
- **4.** 选择要删除的日志类型。
- **5.** 选择是删除所有所选日志类型的日志还是只删除指定天数之前的日志。
- **6.** 指定日志删除频率和时间。
- **7.** 单击保存。
## <span id="page-108-0"></span>手动删除日志

### 过程

- **1.** 登录移动安全管理 Web 控制台。
- **2.** 单击通知和报告 > 日志维护。

显示日志维护窗口。

- **3.** 选择要删除的日志类型。
- **4.** 选择是删除所有所选日志类型的日志还是只删除指定天数之前的日志。
- **5.** 单击立即删除。

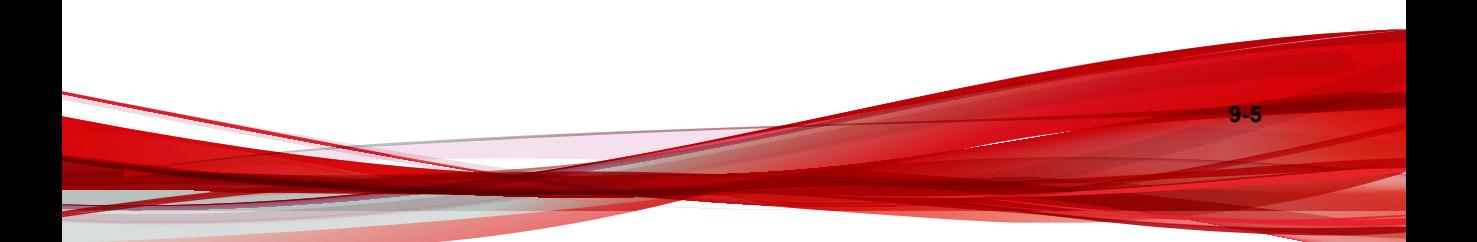

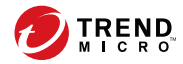

# 第 **10** 章

# 使用通知和报告

本章介绍了如何在移动安全中配置与使用通知和报告。 本章包括以下几节内容:

- [关于通知邮件和报告 第](#page-111-0) 10-2 页
- [配置通知设置 第](#page-111-0) 10-2 页
- [配置电子邮件通知 第](#page-111-0) 10-2 页
- [管理员通知 第](#page-112-0) 10-3 页
- [报告 第](#page-113-0) 10-4 页
- [用户通知 第](#page-118-0) 10-9 页

# <span id="page-111-0"></span>关于通知邮件和报告

您可以配置移动安全,使其通过电子邮件向管理员和/或用户发送通知和报 告。

- 管理员通知 如果出现任何系统异常, 将向管理员发送电子邮件通知。
- 报告 向指定的电子邮件收件人发送报告。
- 用户通知 发送电子邮件和/或短信,以通知移动设备下载并安装移动安 全代理。

### 配置通知设置

### 配置电子邮件通知

如果您想要向用户发送电子邮件消息通知,则必须配置以下设置。

#### 过程

- **1.** 登录移动安全管理 Web 控制台。
- **2.** 单击通知和报告 > 设置。

显示通知和报告设置窗口。

- **3.** 在电子邮件设置部分下,键入发件人电子邮件地址、SMTP 服务器 IP 地址 和其端口号。
- **4.** 如果 SMTP 服务器需要身份验证,请选择身份验证,然后键入用户名和密 码。
- **5.** 单击保存。

## <span id="page-112-0"></span>管理员通知

使用管理员通知窗口配置以下设置:

- 实时恶意软件检测警告 当客户端检测到恶意软件时向管理员发送电子 邮件通知。
- 恶意证书警告 当客户端检测到恶意证书时向管理员发送电子邮件通 知。
- 恶意 **iOS** 配置文件警告 当客户端检测到恶意 iOS 配置文件时向管理员 发送电子邮件通知。
- 系统错误 如果出现任何系统异常,将向管理员发送电子邮件通知。标 记变量<%PROBLEM%>、<%REASON%>和<%SUGGESTION%>将替换为实际问 题、原因和解决问题的建议。
- 苹果推送通知服务证书过期警告 在苹果推送通知服务证书过期前一个 月向管理员发送电子邮件通知。

### 启用管理员通知

#### 过程

**1.** 转到通知和报告 > 管理员通知。

显示管理员通知窗口。

- **2.** 选择您想通过电子邮件接收的通知和报告。
- **3.** 单击保存。

### <span id="page-113-0"></span>配置管理员通知设置

#### 过程

**1.** 转到通知和报告 > 管理员通知。

显示管理员通知窗口。

- **2.** 在通知设置下,单击通知名称。 显示所选通知的电子邮件设置窗口。
- **3.** 根据需要进行如下更新:
	- 收件人:管理员的电子邮件地址。

注意 使用分号 ";" 分隔多个电子邮件地址。

- 主题: 通知电子邮件的主题行。
- 消息: 通知的消息正文。
- **4.** 单击保存。

# 报告

**10-4**

移动安全允许您生成和发送以下报告:

- 安全报告 显示有关检测到的恶意软件、被篡改的应用程序、隐私风 险、易受攻击的应用程序、网络流量解密、不安全的接入点 (Wi-Fi)、恶意 SSL 证书、恶意 iOS 配置文件、开发人员选项、USB 调试状态、Root 权 限/越狱版状态和前十 (10) 个阻止的 Web 站点的信息。
- 设备清单报告 显示有关所有托管设备的全面信息。
- 设备注册报告 显示有关设备注册的信息。

<span id="page-114-0"></span>可以从报告窗口执行以下任务。

#### 表 **10-1.** 报告任务

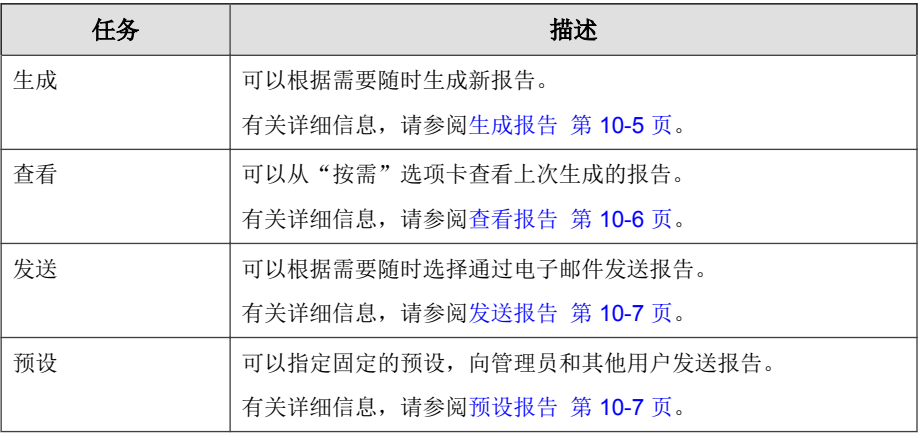

## 生成报告

### 注意

移动安全仅在服务器上保留每种报告类型的一个副本。

在生成新版本之前,保存最新报告的副本。

#### 过程

- **1.** 在移动安全管理 Web 控制台上,转到通知和报告 > 报告 > 按需。 显示按需窗口。
- **2.** 选择时间范围。
	- 今天
	- 过去 7 天
	- 过去 30 天
- <span id="page-115-0"></span>**3.** 选择所有或一个设备平台。
	- 所有类型
	- iOS
	- Android
- **4.** 选择要包括在报告中的用户信息。
	- 所有用户
	- 特定用户
- **5.** 选择要生成的报告。
- **6.** 单击生成。

移动安全将生成所选报告并覆盖所有现有版本。

### 查看报告

#### 过程

**10-6**

- **1.** 在移动安全管理 Web 控制台上,转到通知和报告 > 报告。
- **2.** 从以下任何选项卡中找到要查看的报告。
	- 按需 选择该选项卡可杳看按需报告。
	- 预设 一选择该选项卡可查看预设报告。
- **3.** 单击查看。

#### 注意

如果看不到链接,则必须先生成报告。

有关详细信息,请参阅[生成报告 第](#page-114-0) 10-5 页。

<span id="page-116-0"></span>所选报告将在新的选项卡或窗口中打开。

发送报告

过程

- **1.** 在移动安全管理 Web 控制台上,转到通知和报告 > 报告 > 按需。 显示按需窗口。
- **2.** 从报告表中找到所需的报告。
- **3.** 单击发送。

注意 如果看不到链接,则必须先生成报告。 有关详细信息,请参阅[生成报告 第](#page-114-0) 10-5 页。

显示发送报告窗口。

- **4.** 键入收件人的电子邮件地址。
- **5.** 可以选择修改电子邮件的主题和消息。
- **6.** 单击发送。

将显示确认消息。

### 预设报告

#### 过程

**1.** 在移动安全管理 Web 控制台上,转到通知和报告 > 报告 > 预设。 显示预设窗口。

- **2.** 从下拉列表中选择报告频率。
	- 每日一次
	- 每周一次: 使用下拉列表指定报告将在一周中的哪一天发出。
	- 每月一次: 使用下拉列表指定报告将在一月中的哪一天发出。
- **3.** 单击保存。

修改电子邮件模板

#### 过程

- 1. 在移动安全管理 Web 控制台上,转到通知和报告 > 报告 > 预设。 显示预设窗口。
- **2.** 单击报告名称。

显示所选报告的电子邮件设置窗口。

- **3.** 根据需要进行如下更新:
	- 收件人:管理员的电子邮件地址。

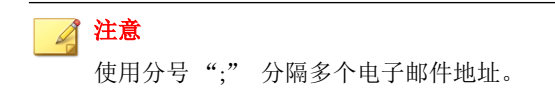

- 主题:报告电子邮件的主题行。
- 消息: 报告的消息正文。
- **4.** 单击保存。

**10-8**

将显示确认消息。

## <span id="page-118-0"></span>用户通知

使用用户通知窗口配置以下电子邮件通知:

• 移动设备注册 — 发送电子邮件和/或短信,以通知移动设备下载并安装移 动安全客户端。标记变量 <%DOWNLOADURL%> 将替换为安装包的实际 URL。

### 配置用户通知

#### 过程

- **1.** 登录移动安全管理 Web 控制台。
- **2.** 单击通知和报告 > 用户通知。

显示用户通知窗口。

- **3.** 选择要通过电子邮件或短信发送给用户的通知,然后单击单个通知以修改 其内容。
	- 要配置电子邮件通知消息,请根据需要更新以下详细信息:
		- 主题: 电子邮件的主题。
		- 消息:电子邮件的正文。
	- 要配置短信通知消息,请更新消息文本框中的消息正文。
- **4.** 完成后单击保存,以返回到用户通知窗口。

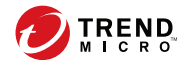

# 第 **11** 章

# 疑难解答与联系技术支持

在这里您能够找到对常见问题的解答,并了解如何获取关于移动安全的其他信 息。

本章包括以下几节内容:

- [疑难解答 第](#page-121-0) 11-2 页
- [在联系技术支持之前 第](#page-123-0) 11-4 页
- [将可疑内容发送给趋势科技 第](#page-124-0) 11-5 页
- [TrendLabs](#page-124-0) 第 11-5 页
- [关于软件更新 第](#page-125-0) 11-6 页
- [其他有用的资源 第](#page-126-0) 11-7 页
- [关于趋势科技 第](#page-126-0) 11-7 页

### <span id="page-121-0"></span>疑难解答

此部分提供了相关提示,以帮助您解决在使用移动安全时可能遇到的问题。

#### • 取消通信服务器卸载进程之后,通信服务器无法正常运行。

如果在停止之前,卸载进程已经开始删除对通信服务器的正常运行有重要 影响的文件和服务,则通信服务器可能无法正常运行。若要解决此问题, 请再次安装并配置通信服务器。

#### • 如果您使用 **SQL Server Express**,则无法保存数据库设置。

如果您使用 SQL Server Express, 请在"服务器地址"文本框中使用以下格 式: <SQL Server Express IP 地址>\sqlexpress。

#### 注意

**11-2**

使用 SQL Server Express 的 IP 地址替换 <SQL Server Express IP 地址>。

#### • 无法连接至 **SQL Server**。

如果 SQL Server 未配置为接受远程连接,可能会出现此问题。缺省情况 下, SQL Server Express 和 SQL Server Developer 版本均不允许远程连接。 若要将 SQL Server 配置为允许远程连接,请执行以下步骤:

- 1. 在您希望从远程计算机连接到的 SQL Server 实例上启用远程连接。
- 2. 开启 SQL Server 浏览器服务。
- 3. 将防火墙配置为允许与 SQL Server 和 SQL Server 浏览器服务相关的网 络通信。

#### • 无法连接到 **SQL Server 2008 R2**。

如果 Visual Studio 2008 未安装在默认位置,因此 SQL Server 2008 安装程序 无法找到 devenv.exe.config 配置文件, 则可能会出现此问题。若要解决此 问题,请执行以下步骤:

1. 转到 <Visual Studio 安装文件夹>\Microsoft Visual Studio 9.0\Common7\IDE 文件夹,找到并复制 devenv.exe.config 文件, 然后将其粘贴至以下文件夹(您可能需要在文件夹选项中启用"显示 已知文件类型的扩展名"):

<span id="page-122-0"></span>• 对于 64 位操作系统:

C:\Program Files (x86)\Microsoft Visual Studio 9.0\Common7\IDE

• 对于 32 位操作系统:

```
C:\Program Files\Microsoft Visual Studio
9.0\Common7\IDE
```
2. 再次运行 SQL Server 2008 安装文件并将 BIDS 功能添加至 SQL Server 2008 现有实例中。

#### • 无法在设备管理中导出客户机设备列表。

如果在 Internet Explorer 中禁用加密文件下载, 则可能会出现此问题。执行 以下步骤以启用加密文件下载:

- 1. 在 Internet Explorer 中,选择工具 > **Internet** 选项,然后单击 **Internet** 选项窗口中的高级选项卡。
- 2. 在安全部分,清除不将加密的页面存入硬盘。
- 3. 单击确定。

#### • "策略"弹出窗口不显示内容且被 **Internet Explorer** 阻止。

如果 Internet Explorer 已配置为使用 .pac 自动配置文件, 则会出现这种情 况。在这种情况下, Internet Explorer 将阻止访问含有多个框架的安全 Web 站点。要解决此问题,可将移动安全管理服务器地址添加到 Internet Explorer 中的可信站点安全区。为此,请执行以下步骤:

- 1. 启动 Internet Explorer。
- 2. 转到工具 > **Internet** 选项。
- 3. 在安全选项卡上,单击可信站点,然后单击站点。
- 4. 在将此 Web 站点添加到该区文本字段中,键入移动安全管理服务器 URL, 然后单击"添加"。
- 5. 单击确定。

有关此问题的详细信息,请参见以下 URL:

<span id="page-123-0"></span><http://support.microsoft.com/kb/908356>

# 在联系技术支持之前

在联系技术支持之前,您可以做两件事以尝试快速找到问题的解决方案:

- 查看文档 手册和联机帮助为您提供了有关移动安全的全面信息。查找这 两种文档以确定是否包含您所需要的解决方案。
- 访问我们的技术支持 **Web** 站点 我们的技术支持 Web 站点(亦称知识 库),包含关于所有趋势科技产品的最新信息。该技术支持 Web 站点包含 对先前用户咨询的解答。

要搜索知识库,请访问

<http://esupport.trendmicro.com/zh-cn/default.aspx>

## 与趋势科技联系

可通过电话、传真或电子邮件联系趋势科技代表:

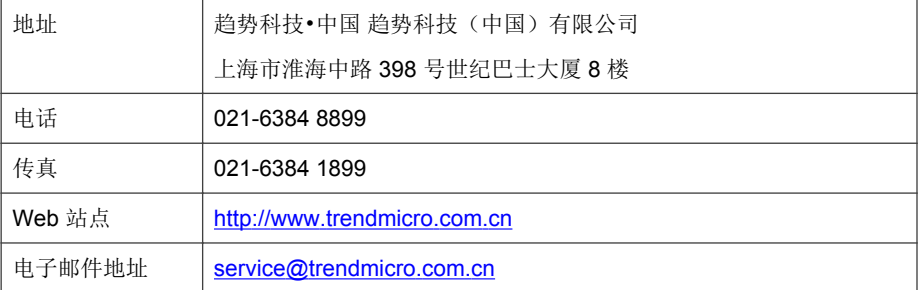

• 全球技术支持办公室:

[http://cn.trendmicro.com/cn/about/contact\\_us/index.html](http://cn.trendmicro.com/cn/about/contact_us/index.html)

• 趋势科技产品文档:

**11-4**

<span id="page-124-0"></span><http://docs.trendmicro.com/zh-cn/home.aspx>

# 将可疑内容发送给趋势科技

可以使用多种选项将可疑内容发送给趋势科技进行进一步分析。

### 文件信誉服务

收集系统信息并将可疑文件内容提交至趋势科技:

<http://esupport.trendmicro.com/solution/zh-CN/1095943.aspx>

记录案例编号以用于跟踪。

### **TrendLabs**

趋势科技 TrendLabs℠ 是防病毒研究和产品支持中心的全球网络,为全球的趋势 科技客户提供全天候的持续服务。

TrendLabs 全球的专业服务中心拥有 250 多名工程师和训练有素的技术支持人 员组成的团队,可确保在全球范围内的任何地方出现任何病毒爆发或紧急客户 支持问题时均可迅速做出反应。

TrendLabs 现代化的总部在 2000 年就获得了 ISO 9002 质量管理认证。TrendLabs 是首批获得这项国际认证的防病毒研究和技术支持机构之一。趋势科技相信 TrendLabs 是防病毒业界领先的服务和技术支持团队。

有关 TrendLabs 的更多信息,请访问:

<http://us.trendmicro.com/us/about/company/trendlabs/>

## <span id="page-125-0"></span>关于软件更新

产品发布后,趋势科技通常会开发软件更新内容,以增强产品性能、添加新增 功能或解决已知问题。根据更新的发布原因,有多种不同的更新类型。

以下是趋势科技可能发布的项目的摘要:

- **Hot fix** Hot fix 是对单个客户所报告问题的解决办法或解决方案。Hot fix 是针对特定客户的, 因此并不适用于所有客户。Windows hot fix 包括安 装程序、而非 Windows hot fix 不包括安装程序 — 通常需要停止守护程 序、复制文件以覆盖所安装产品中相对应的文件并重新启动守护程序。
- 安全 **Patch** 安全 Patch 是适合部署到所有客户机的解决安全问题的 hot fix。Windows 安全补丁包括安装程序,而非 Windows 补丁通常包含安装脚 本。
- Patch patch 是一组 hot fix 和安全 patch, 可解决多个程序问题。趋势科 技定期发布 patch。Windows patch 包括安装程序,而非 Windows patch 通常 包含安装脚本。
- **Service Pack** Service pack 包含各种 hot fix、patch 和功能改进,可被视为 产品升级。Windows 和非 Windows service pack 都包括安装程序和安装脚 本。

请检查趋势科技知识库以搜索发布的 hot fix:

<http://esupport.trendmicro.com/zh-cn/default.aspx>

请定期检查趋势科技 Web 站点以下载 patch 和 service pack:

<http://www.trendmicro.com/download/zh-cn>

所有版本都包括自述文件,其中包含安装、部署和配置产品所需的信息。请首 先仔细阅读自述文件,然后再安装 hot fix、patch 或 service pack 文件。

### 已知问题

**11-6**

已知问题是移动安全中可能暂时需要进行处理的功能。已知问题通常记录在您 收到的产品附带自述文件里。趋势科技产品的自述文件也可在趋势科技下载中 心找到:

<span id="page-126-0"></span>[http://www.trendmicro.com/download/zh-cn/](http://www.trendmicro.com/download/zh-cn)

已知问题可在技术支持知识库中找到:

<http://esupport.trendmicro.com/zh-cn/default.aspx>

趋势科技建议始终查看自述文件文本中有关可能影响安装或性能的已知问题的 信息,以及特定版本中新增功能的说明、系统需求以及其他提示信息。

# 其他有用的资源

移动安全通过其站点 <http://www.trendmicro.com.cn> 提供了诸多服务。

基于 Internet 的工具和服务包括:

- 病毒地图 监控全球范围的恶意软件事件
- 病毒风险评估 适用于企业网络的趋势科技在线恶意软件防护评估程序。

### 关于趋势科技

趋势科技(中国)有限公司在网络防恶意软件和 Internet 内容安全软件和服务 领域处于领先地位。趋势科技(中国)有限公司成立于 1988 年, 它将恶意软 件防护从台式机扩展到网络服务器和 Internet 网关,一直以来在视觉和技术创 新方面获得广泛赞誉。

如今,趋势科技提供集中式控制的基于服务器的恶意软件防护和内容过滤产品 与服务,重点关注为客户提供全面的安全策略,用于处理信息风险所带来的影 响。通过保护流经因特网网关、电子邮件服务器和文件服务器的信息,趋势科 技帮助全球性公司和服务提供商自一个中心位置将恶意软件和其他恶意代码阻 止于台式机之外。

如需更多信息或下载趋势科技产品的评估版本,请访问我们获奖的 Web 站点:

<http://www.trendmicro.com.cn>

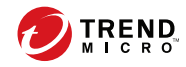

# 索引

#### **M**

MDA 日志 Web 威胁防护日志, [9-2](#page-105-0) 查询条件, [9-3](#page-106-0) 关于, [9-2](#page-105-0) 日志类型, [9-2](#page-105-0) 设备漏洞日志, [9-2](#page-105-0) 手动删除, [9-5](#page-108-0) 网络保护日志, [9-2](#page-105-0) 应用程序扫描日志, [9-2](#page-105-0) 预设删除, [9-4](#page-107-0)

#### **R**

root 帐户属性, [2-10](#page-35-0)

#### **T**

TrendLabs, [11-5](#page-124-0)

#### **A**

安全扫描, [1-10](#page-23-0)

#### **B**

报告, [10-4](#page-113-0)

#### **C**

超级管理员角色属性, [2-10](#page-35-0)

#### **D**

定期更新, [1-10](#page-23-0)

#### **G**

更新设备信息, [4-9](#page-74-0) 管理 Web 控制台, [2-2,](#page-27-0) [2-4](#page-29-0) URL, [2-2](#page-27-0) 操作, [2-2](#page-27-0) 用户名和密码, [2-3](#page-28-0) 管理员日志

关于, [9-2](#page-105-0)

#### **J**

技术支持 Web 站点, [11-4](#page-123-0) 兼容性视图, [2-4](#page-29-0)

#### **M**

命令状态, [2-16](#page-41-0)

#### **Q**

趋势科技 关于, [11-7](#page-126-0)

#### **R**

软件更新 发布项目, [11-6](#page-125-0) 关于, [11-6](#page-125-0) 自述文件, [11-6](#page-125-0)

#### **S**

设备检测日志 日志类型, [9-2](#page-105-0)

#### **T**

通知, [10-3](#page-112-0) 通知和报告 标记变量, [10-9](#page-118-0) 电子邮件配置, [10-9](#page-118-0) 关于, [10-2](#page-111-0) 托管的设备选项卡, [4-2](#page-67-0)

#### **W**

完整使用授权版本, [2-4](#page-29-0)

#### **X**

新增功能 v9.6, [1-9](#page-22-0)

v9.6 SP1, [1-8](#page-21-0) v9.7, [1-7](#page-20-0) v9.7 Patch 2, [1-7](#page-20-0) v9.7 Patch 3, [1-6](#page-19-0) v9.8, [1-5](#page-18-0)

#### **Y**

移动安全 Active Directory, [1-4](#page-17-0) Microsoft SQL Server, [1-4](#page-17-0) SMTP 服务器, [1-5](#page-18-0) 本地通信服务器, [1-4](#page-17-0) 不需要的网络通信, [1-2](#page-15-0) 部署型号, [1-3](#page-16-0) 防毒墙网络版, [1-2](#page-15-0) 关于, [1-2](#page-15-0) 管理服务器, [1-3](#page-16-0) 基本安全型号, [1-3](#page-16-0) 加密软件兼容性, [1-2](#page-15-0) 体系结构, [1-3](#page-16-0) 通信方法, [1-3](#page-16-0) 通信服务器, [1-4](#page-17-0) 通信服务器类型, [1-4](#page-17-0) 移动安全客户端, [1-4](#page-17-0) 云通信服务器, [1-4](#page-17-0) 增强安全型号 本地通信服务器, [1-3](#page-16-0) 云通信服务器, [1-3](#page-16-0) 证书 SCEP, [1-4](#page-17-0) SSL 证书, [1-5](#page-18-0) 安全凭证, [1-4](#page-17-0) 颁发机构, [1-4](#page-17-0) 公钥和私钥, [1-4](#page-17-0) 管理, [2-17](#page-42-0) 子组, [4-2](#page-67-0) 组件, [1-3](#page-16-0)

移动设备验证, [1-10](#page-23-0) 移动威胁, [1-2](#page-15-0) 垃圾短信, [1-2](#page-15-0) 疑难解答提示, [11-2](#page-121-0) .pac 自动配置文件, [11-3](#page-122-0) devenv.exe.config 配置文件, [11-2](#page-121-0) SQL Server 2008 R2, [11-2](#page-121-0) SQL Server Express, [11-2](#page-121-0) 客户端设备列表, [11-3](#page-122-0) 通信服务器, [11-2](#page-121-0) 已知问题, [11-6](#page-125-0) 用户帐户详细信息, [2-12](#page-37-0)

#### **Z**

知识库, [11-4](#page-123-0) 资源 基于 Internet 的工具和服务, [11-7](#page-126-0) 组件更新 本地 AU 服务器, [8-5](#page-102-0) 关于, [8-2](#page-99-0) 手动, [8-2](#page-99-0) 下载源, [8-4](#page-101-0) 预设, [8-3](#page-100-0)

**IN-2**

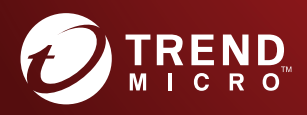

趋势科技·中国 趋势科技(中国)有限公司

www.trendmicro.com Item Code: TSCM98142/180126